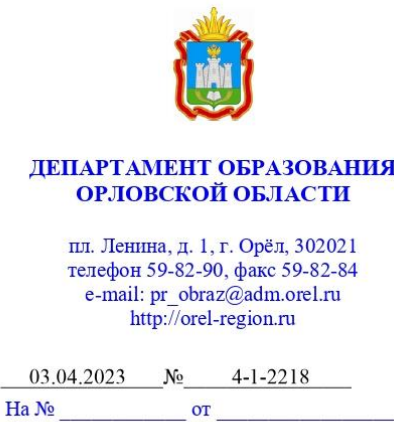

Руководителям муниципальных органов, осуществляющих полномочия в сфере образования

Департамент образования Орловской области в целях системного анализа и оценки эффективности формирования единого образовательного пространства, совершенствования механизмов управления качеством образования с помощью цифровой образовательной среды, электронных сервисов и верифицированного цифрового образовательного контента в регионе направляет информацию о результатах мониторинга показателей «цифровой зрелости» отрасли «Образование» в Орловской области, проведенного бюджетным учреждением Орловской области «Региональный центр оценки качества образования».

 $\bf{B}$ прилагаемой справке предоставлена оценка эффективности формирования образовательного пространства и единого ведения региональной информационной системы образовательных услуг «Виртуальная школа» в общеобразовательных организациях, основные рекомендации по организации работы в системе.

Рекомендуем использовать результаты проведенного исследования для качественного анализа, устранения выявленных недостатков.

Консультационную помощь можно получить в бюджетном учреждении Орловской области «Региональный центр оценки качества образования».

«Горячая линия» технической и организационно-методической поддержки: 8 (4862) 73-17-79 (доб. 127, 134).

Приложение: в электронном виде.

Исполняющий обязанности руководителя Департамента образования Орловской области

ДОКУМЕНТ ПОДПИСАН ЭЛЕКТРОННОЙ ПОДПИСЬЮ Сертификат 3560B020FB4C9F10BF0AA02AAFE6E6EE Владелец Агибалов Владимир Викторович Действителен с 27.04.2022 по 21.07.2023

В. В. Агибалов

Баурина Лариса Николаевна  $+7(4862)59-85-27$ 

Приложение к письму Департамента образования Орловской области от 3 апреля 2023 г. № 4-1-2218

#### Справка

# о результатах мониторинга показателей «цифровой зрелости» отрасли «Образование» в Орловской области

Мониторинг показателей «цифровой зрелости» отрасли «Образование» Орловской области (далее – Мониторинг) проводился за 1 квартал 2023 года. В данном Мониторинге приняли участие все муниципальные образовательные организации Орловской области, реализующие образовательные программы начального, основного и среднего общего образования.

Целями Мониторинга являются системный анализ и оценка эффективности формирования единого образовательного пространства, совершенствование механизмов управления качеством образования за счет создания современной цифровой образовательной среды как системы цифровой инфраструктуры, электронных сервисов и верифицированного общедоступного цифрового образовательного контента в Орловской области.

В ходе проведения Мониторинга были осуществлены следующие процедуры:

сбор и обработка данных по показателям, входящим в оценку уровня «цифровой зрелости» отрасли «Образование»;

выгрузка информации из государственной региональной информационной системы образовательных услуг «Виртуальная школа» (далее – ИСОУ «Виртуальная школа»).

Мониторинг проводился на основании приказа Департамента образования Орловской области от 30 марта 2021 года № 377 «О проведении мониторинга показателей «цифровой зрелости» отрасли «Образование» в Орловской области» бюджетным учреждением Орловской области «Региональный центр оценки качества образования», которое является региональным оператором ИСОУ «Виртуальная школа».

Для Мониторинга использовались следующие показатели, утвержденные приказом Департамента образования Орловской области от 15 ноября 2022 года № 1663 «О внесении изменения в приказ Департамента образования Орловской области от 26 марта 2021 года № 356 «Об утверждении показателей «цифровой зрелости» отрасли «Образование» в Орловской области»:

1. Подготовка кадров для работы в цифровой образовательной среде;

2. Доступность библиотеки цифрового образовательного контента;

3. Цифровизация образовательного процесса;

4. Использование технологий автоматизированной проверки заданий в электронной форме.

Результаты Мониторинга представлены в таблице 1.

Таблица 1

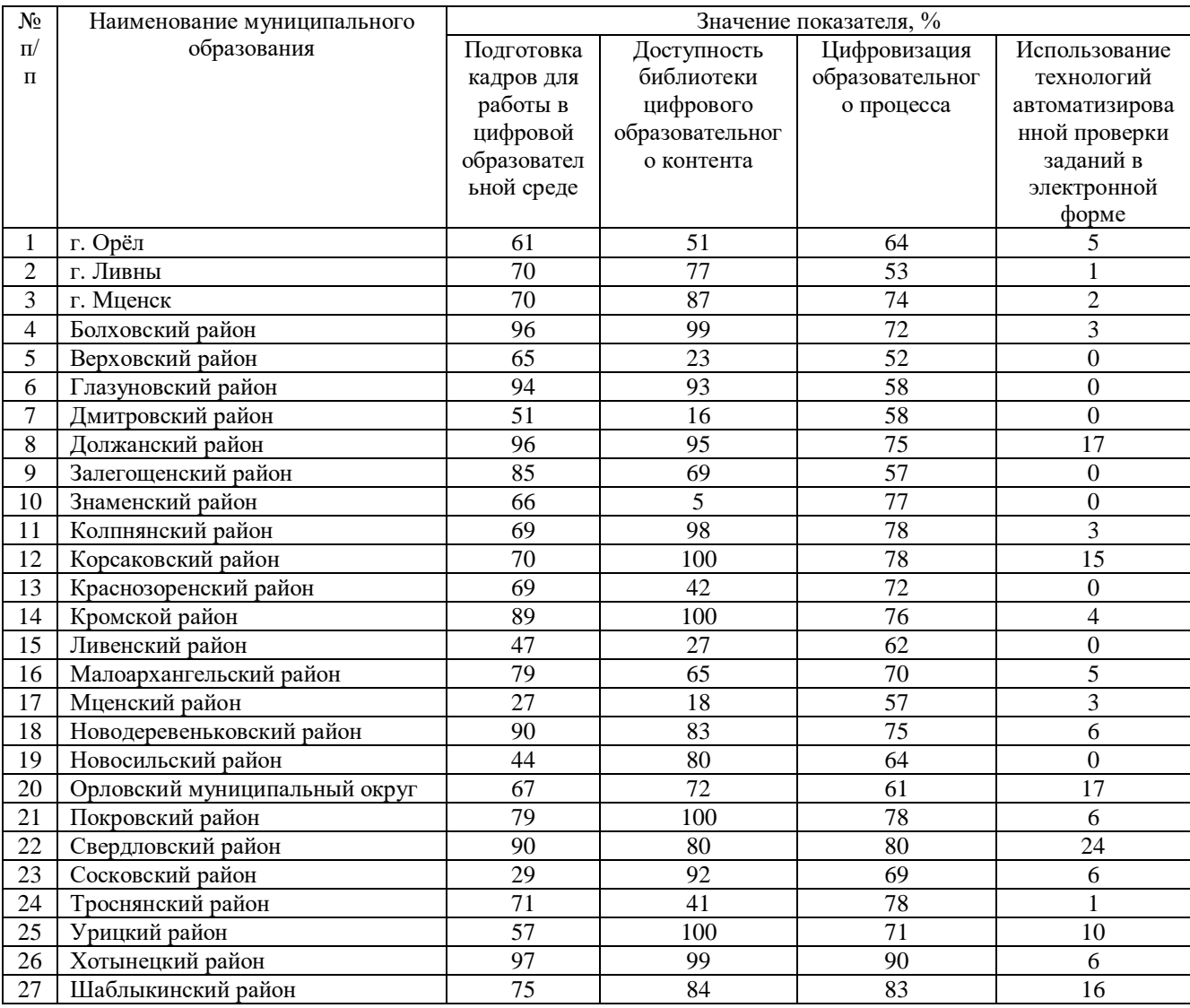

#### Результаты Мониторинга

В соответствии с Указом Президента Российской Федерации от 21 июля 2020 года № 474 «О национальных целях развития Российской Федерации на период до 2030 года», распоряжением Правительства Российской Федерации от 17 декабря 2009 года № 1993-р сформирован сводный перечень первоочередных государственных и муниципальных услуг, предоставляемых органами исполнительной власти субъектов Российской Федерации и органами местного самоуправления в электронном виде, а также услуг, предоставляемых в электронном виде учреждениями

и организациями субъектов Российской Федерации и муниципальными учреждениями и организациями.

На основании постановления Правительства Российской Федерации от 13 июля 2022 года № 1241 «О федеральной государственной информационной системе «Моя школа» и внесении изменения в подпункт «а» пункта 2 положения об инфраструктуре, обеспечивающей информационно-технологическое взаимодействие информационных систем, используемых для предоставления государственных и муниципальных услуг и исполнения государственных и муниципальных функций в электронной форме» внедрена федеральная государственная информационная система «Моя школа» (далее – ФГИС «Моя школа»).

Таблица результатов Мониторинга представлена в виде карты (рисунок 1).

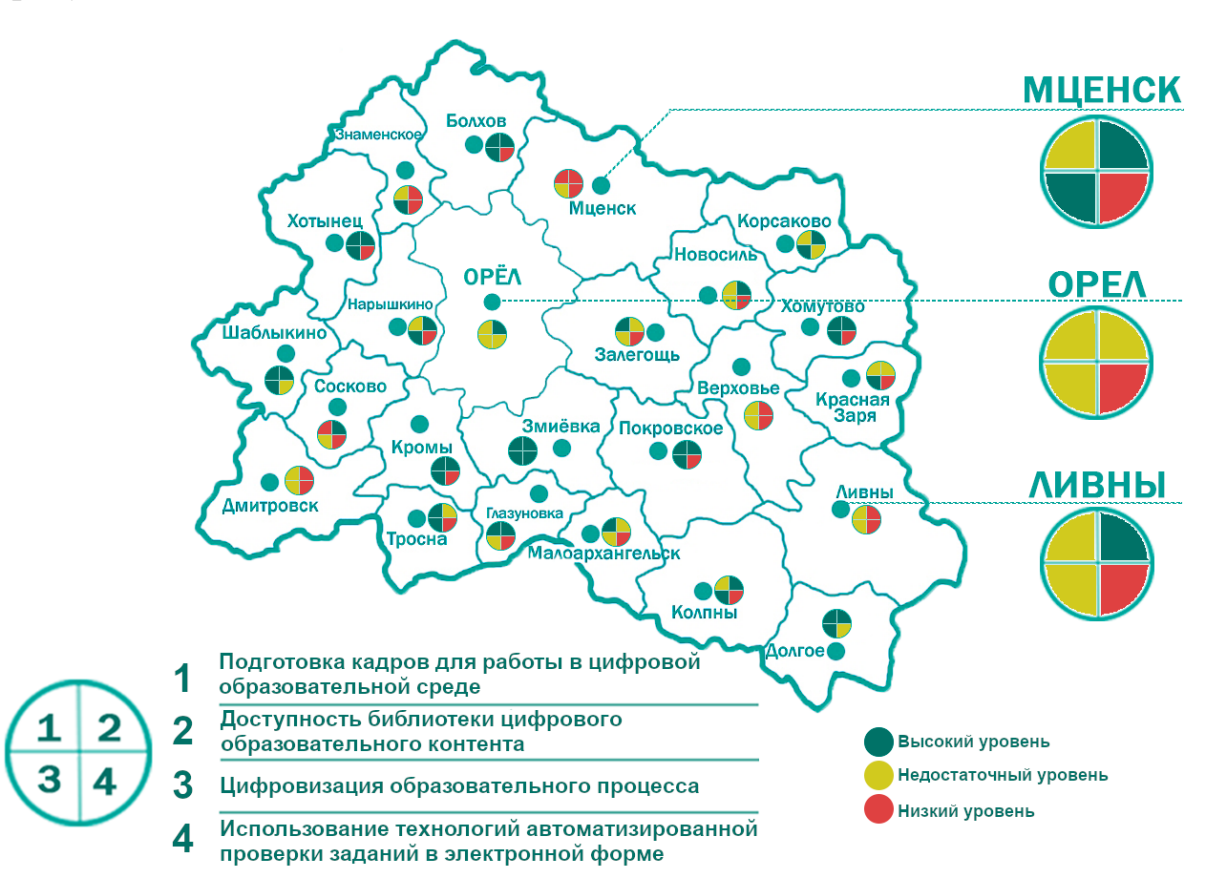

Рис. 1. Результаты Мониторинга

# **Показатель «Подготовка кадров для работы в цифровой образовательной среде»**

На основании приказа Министерства цифрового развития, связи и массовых коммуникаций Российской Федерации от 18 ноября 2020 года  $\mathbb{N}_{2}$  600 «Об утверждении методик расчета целевых показателей национальной цели развития Российской Федерации «Цифровая трансформация», в целях обеспечения расчета значений целевых показателей, установленных

для достижения национальной цели развития Российской Федерации «Цифровая трансформация», определенной Указом Президента Российской Федерации от 21 июля 2020 года № 474 «О национальных целях развития Российской Федерации на период до 2030 года», расчет показателя «Подготовка кадров для работы в цифровой образовательной среде» производился следующим образом: отношение численности педагогических работников общеобразовательных организаций в муниципальном образовании (без совместителей), прошедших повышение квалификации по вопросам цифровой трансформации системы образования, к общей численности педагогических работников общеобразовательных организаций в муниципальном образовании (без совместителей) и отношения численности педагогических работников общеобразовательных организаций в муниципальном образовании (без совместителей), получивших возможность использования верифицированного цифрового образовательного контента и цифровых образовательных сервисов, к общей численности педагогических работников (без совместителей) общеобразовательных организаций в муниципальном образовании.

Для расчета показателя проводилась автоматизированная выгрузка отчета «Список сотрудников» из ИСОУ «Виртуальная школа». Были выбраны записи столбца «Темы самообразования», содержащие информацию «КПК «Цифровая трансформация в системе образования», год прохождения курса»; записи столбца «Образовательные технологии», содержащие информацию «Использование ЦОК и ЦОС».

Результаты исследования по показателю можно кластеризовать по 3 уровням подготовки кадров для работы в цифровой образовательной среде:

высокий уровень подготовки (71 – 100 %) педагогических работников общеобразовательных организаций, прошедших повышение квалификации по вопросам цифровой трансформации, в следующих муниципальных образованиях: Болховский, Глазуновский, Должанский, Залегощенский, Кромской, Малоархангельский, Новодеревеньковский, Покровский, Свердловский, Троснянский, Хотынецкий, Шаблыкинский районы;

недостаточный уровень подготовки (31 – 70 %) в следующих муниципальных образованиях: г. Орел, г. Ливны, г. Мценск, Верховский, Дмитровский, Знаменский, Колпнянский, Корсаковский, Краснозоренский, Ливенский, Новосильский, Урицкий районы, Орловский муниципальный округ;

низкий уровень подготовки (менее 30 %) в следующих муниципальных образованиях: Мценский, Сосковский районы.

По данным отчета «Список сотрудников» за 1 квартал 2023 года в следующих общеобразовательных организациях Орловской области информация о внесении курсов повышения квалификации, связанных с цифровой образовательной средой, внесена в недостаточном количестве:

г. Орёл (Муниципальный бюджетный лицей № 1 г. Орла, МБОУ «Средняя общеобразовательная школа № 2 г. Орла», МБОУ «Средняя

общеобразовательная школа № 3 г. Орла», Муниципальный бюджетный лицей № 4 г. Орла, МБОУ «Средняя общеобразовательная школа № 5 г. Орла», МБОУ «Средняя общеобразовательная школа № 6 г. Орла», МБОУ «Средняя общеобразовательная школа № 10 г. Орла», МБОУ «Средняя общеобразовательная школа № 12 г. Орла», МБОУ «Средняя общеобразовательная школа № 13 г. Орла», МБОУ «Средняя общеобразовательная школа № 17 г. Орла», Муниципальная бюджетная гимназия № 19 г. Орла, МБОУ лицей № 21 г. Орла, МБОУ лицей № 22 г. Орла, МБОУ «Средняя общеобразовательная школа № 24 г. Орла», МБОУ «Средняя общеобразовательная школа № 25 г. Орла», МБОУ «Средняя общеобразовательная школа № 26 г. Орла», МБОУ «Средняя общеобразовательная школа № 27 г. Орла», МБОУ лицей № 28 г. Орла, МБОУ «Средняя общеобразовательная школа № 30 г. Орла», Муниципальный бюджетный лицей № 32 г. Орла, МБОУ «Средняя общеобразовательная школа № 35 г. Орла», МБОУ «Средняя общеобразовательная школа № 36 г. Орла», МБОУ «Средняя общеобразовательная школа № 37 г. Орла», МБОУ «Средняя общеобразовательная школа № 38 г. Орла», Муниципальный бюджетный лицей № 40 г. Орла, Муниципальная бюджетная открытая (сменная) общеобразовательная школа № 48 г. Орла, МБОУ «Средняя общеобразовательная школа № 49 г. Орла», МБОУ «Средняя общеобразовательная школа № 50 г. Орла», МБОУ «Средняя общеобразовательная школа № 51 г. Орла», МБОУ «Средняя общеобразовательная школа № 52 г. Орла»);

г. Ливны (МБОУ Гимназия г. Ливны, МБОУ «Средняя общеобразовательная школа № 1 г. Ливны», МБОУ «Средняя общеобразовательная школа № 4 г. Ливны», МБОУ «Средняя общеобразовательная школа № 5 г. Ливны», МБОУ «Средняя общеобразовательная школа № 6 г. Ливны», МБОУ «Основная общеобразовательная школа № 9 г. Ливны»);

г. Мценск (МБОУ «Средняя общеобразовательная школа № 3 г. Мценска», «Средняя общеобразовательная школа № 9 г. Мценска»);

Верховский район (МБОУ «Верховская средняя общеобразовательная школа № 1», МБОУ «Верховская средняя общеобразовательная школа № 2», МБОУ «Васильевская основная общеобразовательная школа», МБОУ «Нижне-Жёрновская средняя общеобразовательная школа», МБОУ «Синковская основная общеобразовательная школа», МБОУ «Скородненская средняя общеобразовательная школа», МБОУ «Теляженская основная общеобразовательная школа», МБОУ «Туровская основная общеобразовательная школа»);

Дмитровский район (МБОУ «Средняя общеобразовательная школа №1 г. Дмитровска, МБОУ «Долбенкинская основная общеобразовательная школа», МБОУ «Лубянская средняя общеобразовательная школа», МБОУ «Малобобровская основная общеобразовательная школа»);

Знаменский район (МБОУ «Ждимирская средняя общеобразовательная школа», МБОУ «Локонская основная общеобразовательная школа», МБОУ «Красниковская основная общеобразовательная школа», МБОУ «Селиховская средняя общеобразовательная школа»);

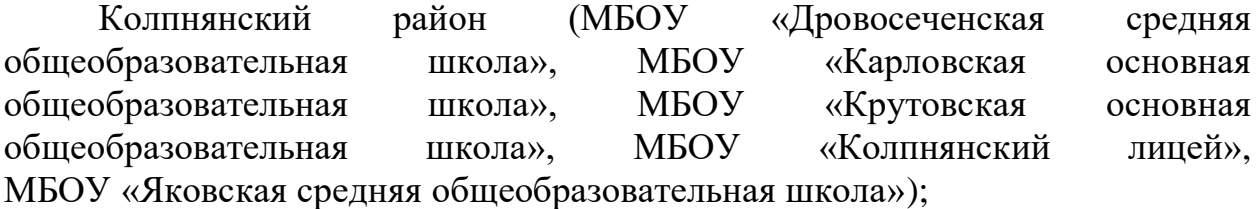

Корсаковский район (МБОУ «Гагаринская средняя общеобразовательная школа», МБОУ «Корсаковская средняя общеобразовательная школа», МБОУ «Совхозная средняя общеобразовательная школа»);

Краснозоренский район (МБОУ «Верхне-Любовшенская основная общеобразовательная школа», МБОУ «Краснозоренская средняя общеобразовательная школа», МБОУ «Труновская средняя общеобразовательная школа»);

Ливенский район (МБОУ «Барановская средняя общеобразовательная школа», МБОУ «Воротынская основная общеобразовательная школа», МБОУ «Вязово-Дубравская основная общеобразовательная школа», МБОУ «Дутовская средняя общеобразовательная школа», МБОУ «Екатериновская средняя общеобразовательная школа», МБОУ «Казанская средняя общеобразовательная школа», МБОУ «Козьминская средняя общеобразовательная школа», МБОУ «Коротышская средняя общеобразовательная школа», МБОУ «Круглянская основная общеобразовательная школа», МБОУ «Ливенская средняя общеобразовательная школа», МБОУ «Липовецкая основная общеобразовательная школа», МБОУ «Липовецкая средняя общеобразовательная школа», МБОУ «Навесненская средняя общеобразовательная школа», МБОУ ««Никольская средняя общеобразовательная школа», МБОУ «Орловская средняя общеобразовательная школа», МБОУ «Островская средняя общеобразовательная школа», МБОУ «Покровская средняя общеобразовательная школа», МБОУ «Росстанская средняя общеобразовательная школа», МБОУ «Сахзаводская средняя общеобразовательная школа»,

МБОУ «Свободно-Дубравская средняя общеобразовательная школа», МБОУ «Сосновская основная общеобразовательная школа», МБОУ «Троицкая средняя общеобразовательная школа», МБОУ «Успенская средняя общеобразовательная школа», МБОУ «Хвощевская средняя общеобразовательная школа»);

Мценский район (МБОУ «Алябьевская средняя общеобразовательная школа», МБОУ «Аникановская основная общеобразовательная школа», МБОУ «Башкатовская средняя общеобразовательная школа», МБОУ «Жилинская средняя общеобразовательная школа»,

МБОУ «Краснооктябрьская основная общеобразовательная школа», МБОУ «Отрадинская средняя общеобразовательная школа», МБОУ «Подбелевская средняя общеобразовательная школа», МБОУ «Спасско-Лутовиновская средняя общеобразовательная школа», МБОУ «Тельченская средняя общеобразовательная школа», МБОУ «Черемошенская основная общеобразовательная школа»);

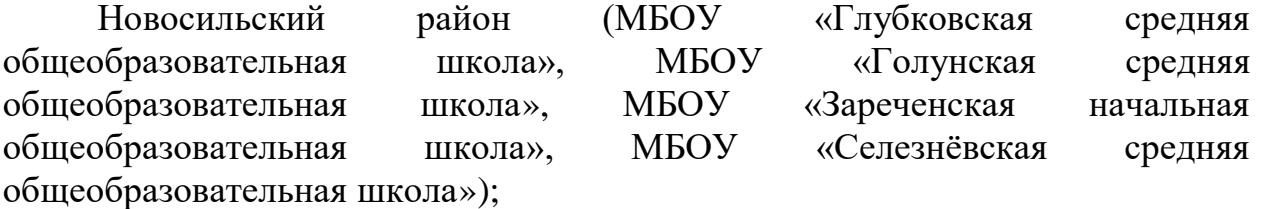

Орловский муниципальный округ (МБОУ «Баклановская средняя общеобразовательная школа», МБОУ «Ермолаевская основная общеобразовательная школа», МБОУ «Знаменская средняя общеобразовательная школа» МБОУ «Карповская основная общеобразовательная школа», МБОУ «Краснозвездинская средняя общеобразовательная школа», МБОУ «Лавровская средняя общеобразовательная школа», МБОУ «Лепешкинская начальная общеобразовательная школа», МБОУ «Малокуликовская средняя общеобразовательная школа», МБОУ «Средняя общеобразовательная школа имени П. В. Киреевского», МБОУ «Михайловская средняя общеобразовательная школа», МБОУ «Моховицкая средняя общеобразовательная школа», МБОУ «Новоселовская основная общеобразовательная школа», МБОУ «Оптушанская средняя общеобразовательная школа», МБОУ «Образцовская средняя общеобразовательная школа», МБОУ «Полозодворская средняя общеобразовательная школа», МБОУ «Путимецкая средняя общеобразовательная школа», МБОУ «Становоколодезьская средняя общеобразовательная школа», МБОУ «Стрелецкая средняя

общеобразовательная школа», МБОУ «Троицкая средняя общеобразовательная школа», МБОУ «Средняя общеобразовательная школа имени В. В. Жидкова», Филиал МБОУ «Баклановская средняя общеобразовательная школа», Филиал МБОУ «Малокуликовская средняя общеобразовательная школа», Филиал № 1 МБОУ «Становоколодезьская средняя общеобразовательная школа», Филиал имени А.И. Бабухина МБОУ «Становоколодезьская средняя общеобразовательная школа»);

Сосковский район (МБОУ «Алмазовская средняя общеобразовательная школа», МБОУ «Прилепская средняя общеобразовательная школа», МБОУ «Рыжковская средняя общеобразовательная школа», МБОУ «Сосковская средняя общеобразовательная школа», МБОУ «Цвеленевская средняя общеобразовательная школа»);

Урицкий район (МБОУ «Богдановская средняя общеобразовательная школа», МБОУ «Больше-Сотниковская средняя общеобразовательная школа», МБОУ «Городищенская средняя общеобразовательная школа», МБОУ «Луначарская основная общеобразовательная школа»,

МБОУ «Максимовская основная общеобразовательная школа», МБОУ «Муравлевская средняя общеобразовательная школа», МБОУ «Нарышкинская средняя школа № 1 имени Н. И. Зубилина», МБОУ «Первомайская основная общеобразовательная школа», МБОУ «Подзаваловская средняя общеобразовательная школа», МБОУ «Себякинская основная общеобразовательная школа», МБОУ «Теляковская основная общеобразовательная школа»).

Недостаточная информация об использовании цифрового образовательного контента и цифровых сервисов в следующих общеобразовательных организациях:

г. Орёл (Муниципальный бюджетный лицей № 1 г. Орла, МБОУ «Средняя общеобразовательная школа № 5 г. Орла», МБОУ «Средняя общеобразовательная школа № 12 г. Орла», Муниципальная бюджетная гимназия № 19 г. Орла, МБОУ «Средняя общеобразовательная школа № 27 г. Орла», МБОУ «Средняя общеобразовательная школа № 30 г. Орла», Муниципальный бюджетный лицей № 32 г. Орла, МБОУ «Средняя общеобразовательная школа № 35 г. Орла», МБОУ «Средняя общеобразовательная школа № 37 г. Орла», Муниципальный бюджетный лицей № 40 г. Орла, МБОУ «Средняя общеобразовательная школа № 49 г. Орла»,);

г. Ливны (МБОУ «Средняя общеобразовательная школа  $N<sup>o</sup>$  6 г. Ливны»);

Верховский район (МБОУ «Верховская средняя общеобразовательная школа № 1»);

Дмитровский район (МБОУ «Малобобровская основная общеобразовательная школа»);

Колпнянский район (МБОУ «Дровосеченская средняя общеобразовательная школа», МБОУ «Карловская основная общеобразовательная школа», МБОУ «Краснянская средняя общеобразовательная школа», МБОУ «Крутовская основная общеобразовательная школа»);

Корсаковский район (МБОУ «Спешневская средняя общеобразовательная школа»);

Ливенский район (МБОУ «Казанская средняя общеобразовательная школа», МБОУ «Круглянская основная общеобразовательная школа», МБОУ «Липовецкая основная общеобразовательная школа», МБОУ «Навесненская средняя общеобразовательная школа», МБОУ ««Никольская средняя общеобразовательная школа», МБОУ «Островская средняя общеобразовательная школа», МБОУ «Хвощевская средняя общеобразовательная школа»);

Мценский район (МБОУ «Алябьевская средняя общеобразовательная школа», МБОУ «Аникановская основная общеобразовательная школа», МБОУ «Башкатовская средняя общеобразовательная школа», МБОУ «Жилинская средняя общеобразовательная школа», МБОУ «Краснооктябрьская основная общеобразовательная школа»,

МБОУ «Отрадинская средняя общеобразовательная школа», МБОУ «Подбелевская средняя общеобразовательная школа», МБОУ «Спасско-Лутовиновская средняя общеобразовательная школа», МБОУ «Тельченская средняя общеобразовательная школа»);

Новосильский район (МБОУ «Вяжевская средняя общеобразовательная школа», МБОУ «Глубковская средняя общеобразовательная школа», МБОУ «Зареченская начальная общеобразовательная школа»);

Орловский муниципальный округ (МБОУ «Баклановская средняя общеобразовательная школа», МБОУ «Ермолаевская основная общеобразовательная школа», МБОУ «Карповская основная общеобразовательная школа», МБОУ «Лавровская средняя общеобразовательная школа», МБОУ «Лепешкинская начальная общеобразовательная школа», МБОУ «Малокуликовская средняя общеобразовательная школа», МБОУ «Средняя общеобразовательная школа имени П. В. Киреевского», МБОУ «Моховицкая средняя общеобразовательная школа», МБОУ «Новоселовская основная общеобразовательная школа», МБОУ «Полозодворская средняя общеобразовательная школа», МБОУ «Становоколодезьская средняя общеобразовательная школа», Филиал МБОУ «Баклановская средняя общеобразовательная школа», Филиал МБОУ «Малокуликовская средняя общеобразовательная школа»);

Сосковский район (МБОУ «Прилепская средняя общеобразовательная школа», МБОУ «Рыжковская средняя общеобразовательная школа»);

Урицкий район (МБОУ «Богдановская средняя общеобразовательная школа», МБОУ «Больше-Сотниковская средняя общеобразовательная школа»,МБОУ «Луначарская основная общеобразовательная школа», МБОУ «Максимовская основная общеобразовательная школа», МБОУ «Муравлевская средняя общеобразовательная школа»).

Всем педагогическим работникам общеобразовательных организаций, чьи показатели вошли в кластеры «недостаточный уровень подготовки» и «низкий уровень подготовки», необходимо в ИСОУ «Виртуальная школа» в портфолио сотрудника внести информацию о пройденных курсах повышения квалификации по цифровой трансформации, прикрепить подтверждающий документ в раздел «Сведения о переподготовке и повышении квалификации» и внести соответствующую запись (*КПК «Цифровая трансформация в системе образования», год прохождения курса*) в раздел «Методическая работа» портфолио сотрудника. В портфолио сотрудника заполнить раздел «Образовательные технологии» (внести запись *«Использование ЦОК и ЦОС»* на вкладке «Название технологии», выбрать из выпадающего списка степень использования и диапазон использования).

Результаты исследования представлены на рисунке 2.

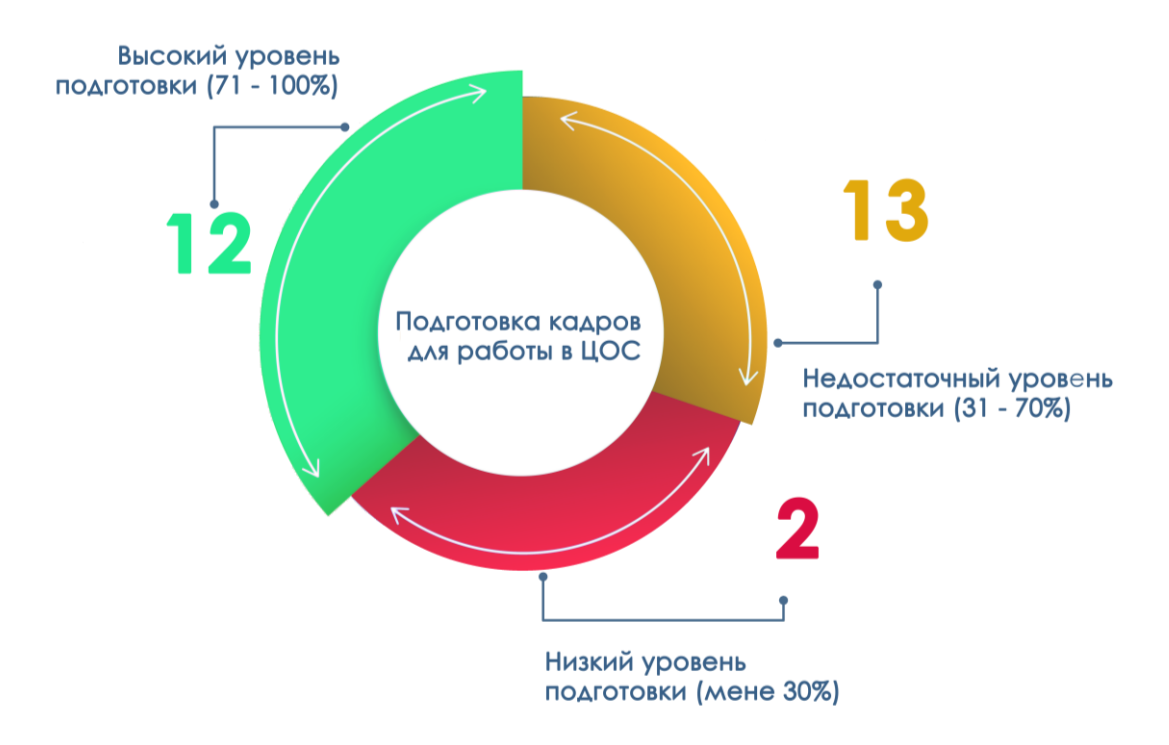

Рис. 2. Информация по показателю «Подготовка кадров для работы в цифровой образовательной среде»

# **Показатель «Доступность библиотеки цифрового образовательного контента»**

Для расчета показателя «Доступность библиотеки цифрового образовательного контента» используется среднее арифметическое значений отношения численности обучающихся, имеющих возможность бесплатного доступа к верифицированному цифровому образовательному контенту и сервисам для самостоятельной подготовки, к общей численности обучающихся общеобразовательных организаций в муниципальном образовании.

Для анализа показателя были выбраны записи столбца «Возможность использования ЦОК и ЦОС» при выгрузке отчета «Отчет по списку обучающихся» из ИСОУ «Виртуальная школа».

По итогам расчета показателя были выявлены данные, представленные на рисунке 3.

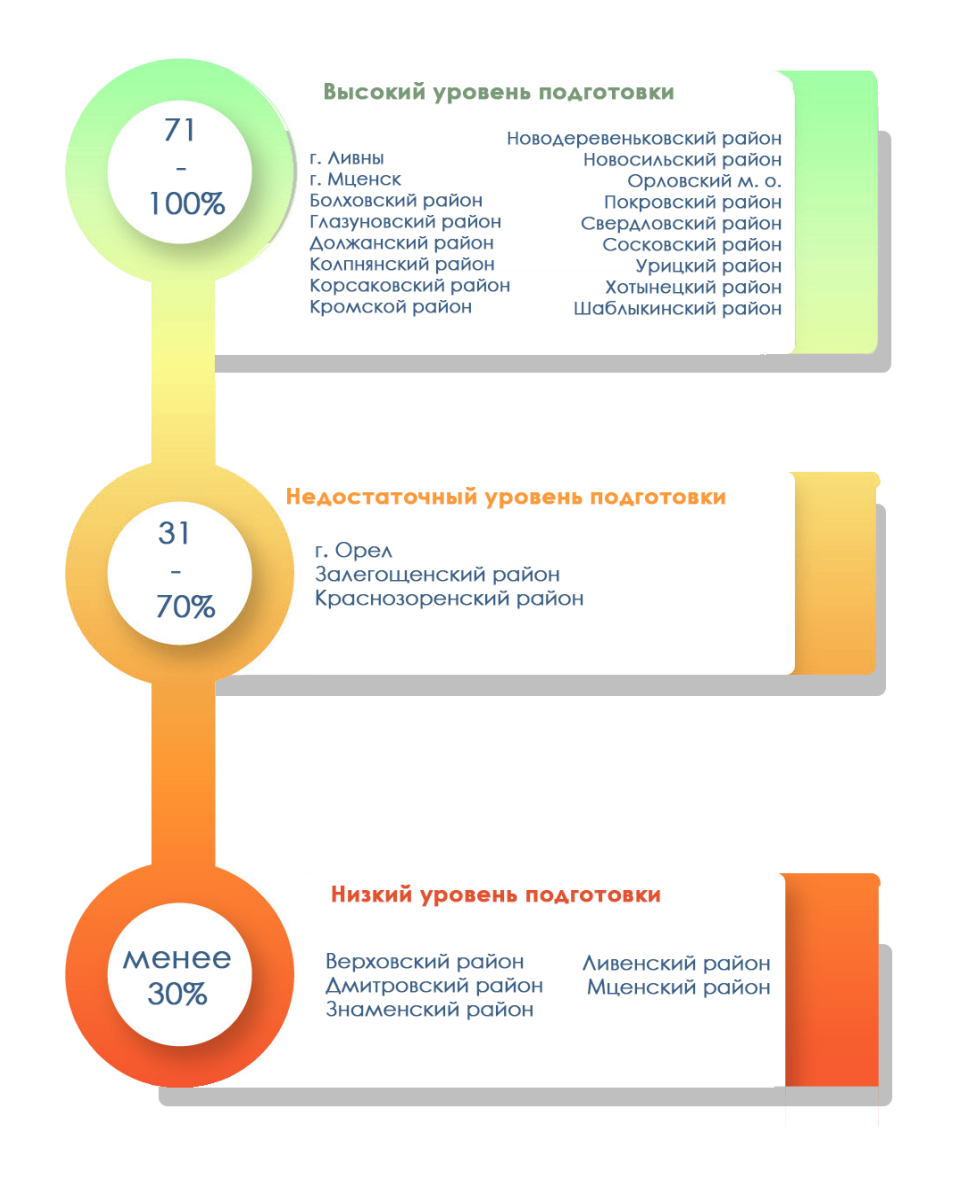

Рис. 3. Информация по показателю «Доступность библиотеки цифрового образовательного контента»

Всем общеобразовательным организациям, чьи показатели вошли в кластеры «недостаточный уровень подготовки» и «низкий уровень подготовки», необходимо внести информацию о всех обучающихся, имеющим возможность бесплатного доступа к верифицированному цифровому образовательному контенту и сервисам. Для этого, в карте ребенка в разделе «Общие сведения о ребенке» поставить отметку на записи «Имеет возможность бесплатного доступа к верифицированному цифровому образовательному контенту и сервисам».

### **Показатель «Цифровизация образовательного процесса»**

Для расчета показателя «Цифровизация образовательного процесса» используется следующий алгоритм: среднее арифметическое значений отношения численности обучающихся в муниципальном образовании, которым предложены рекомендации по повышению качества обучения

и формированию индивидуальных траекторий с использованием данных цифрового портфолио к общей численности обучающихся общеобразовательных организаций в муниципальном образовании и численности обучающихся в муниципальном образовании, по которым осуществляется ведение цифрового профиля в государственных, в том числе региональных (ведомственных) информационных системах, за исключением обучающихся, обработка персональных данных которых не осуществляется в информационных системах к общей численности обучающихся общеобразовательных организаций в муниципальном образовании.

Для измерения показателя учитывались только обучающиеся по образовательным программам начального общего, основного общего, среднего общего образования в общеобразовательных организациях, для которых на основе автоматизированного анализа данных о достижениях в процессе освоения различных образовательных программ автоматически формируются рекомендации по повышению качества обучения и формированию индивидуальных траекторий для обучающихся и по которым осуществляется ведение цифрового профиля в государственных, в том числе региональных (ведомственных) информационных системах за исключением обучающихся, обработка персональных данных которых не осуществляется в ИСОУ «Виртуальная школа» в соответствии с действующим законодательством.

Исходя из анализа показателя «Цифровизация образовательного процесса», бюджетное учреждение Орловской области «Региональный центр оценки качества образования» провело кластеризацию по 3 уровням подготовки учащихся для работы в цифровой образовательной среде:

высокий уровень подготовки (71 – 100 %) в 15 муниципальных образованиях Орловской области;

недостаточный уровень подготовки (31 – 70 %) в 12 муниципальных образованиях;

Результаты анализа показателя «Цифровизация образовательного процесса» представлены на рисунке 4.

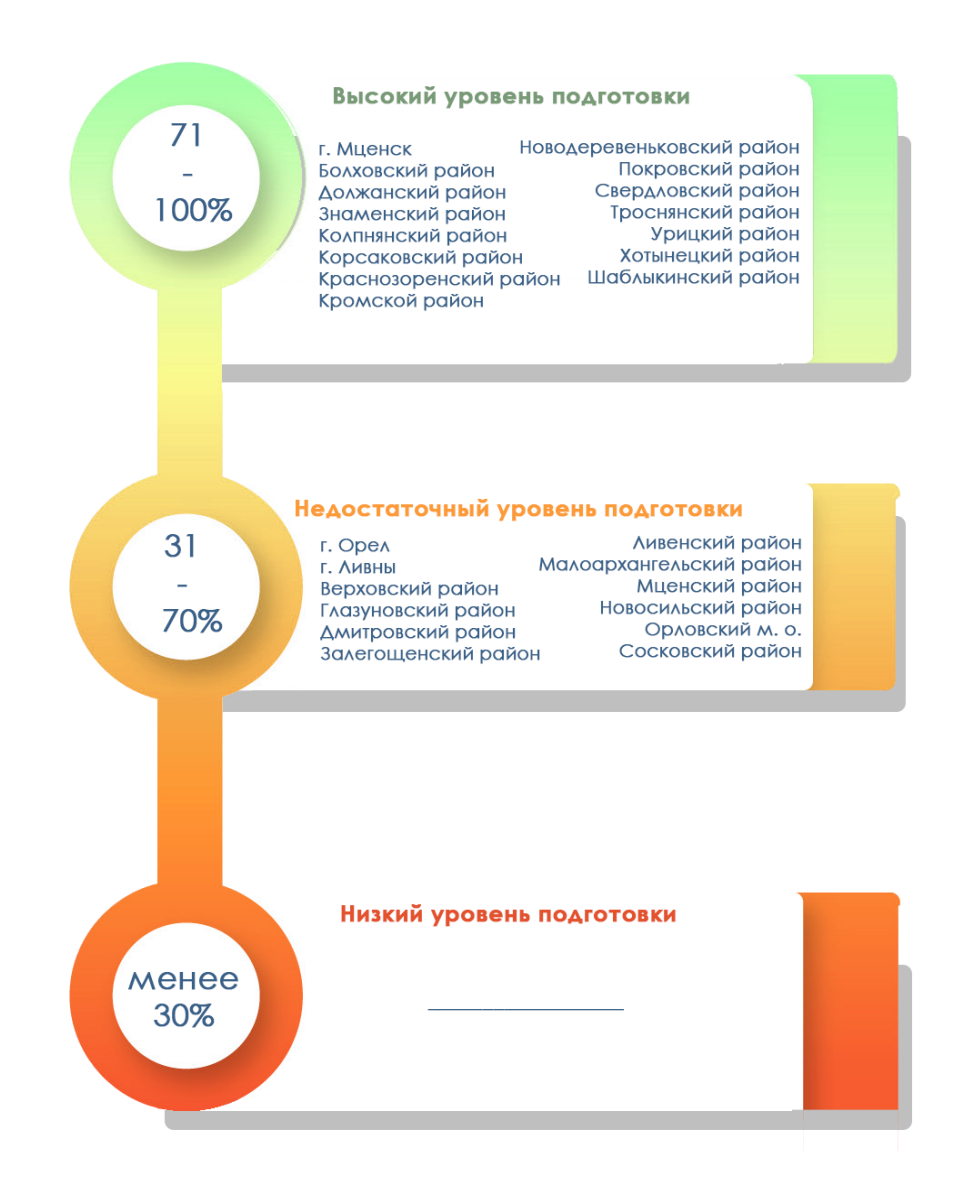

Рис. 4. Информация по показателю «Цифровизация образовательного процесса»

# **Показатель «Использование технологий автоматизированной проверки заданий в электронной форме»**

Для расчета показателя «Использование технологий автоматизированной проверки заданий в электронной форме» используется следующий алгоритм: число заданий в электронной форме для обучающихся, которые проверяются с использованием автоматизированной проверки к общему числу заданий в электронной форме для обучающихся, содержащихся в верифицированном цифровом образовательном контенте в государственных, в том числе региональных, и иных информационных системах и ресурсах.

Для анализа показателя проводилась автоматизированная выгрузка отчета из ИСОУ «Виртуальная школа».

По итогам расчета показателя было выявлено, что большинство общеобразовательных организаций Орловской области имеют различные результаты не используют задания в электронной форме, которые

проверяются с использованием автоматизированной проверки. Результат по муниципальным образования представлен на рисунке 5.

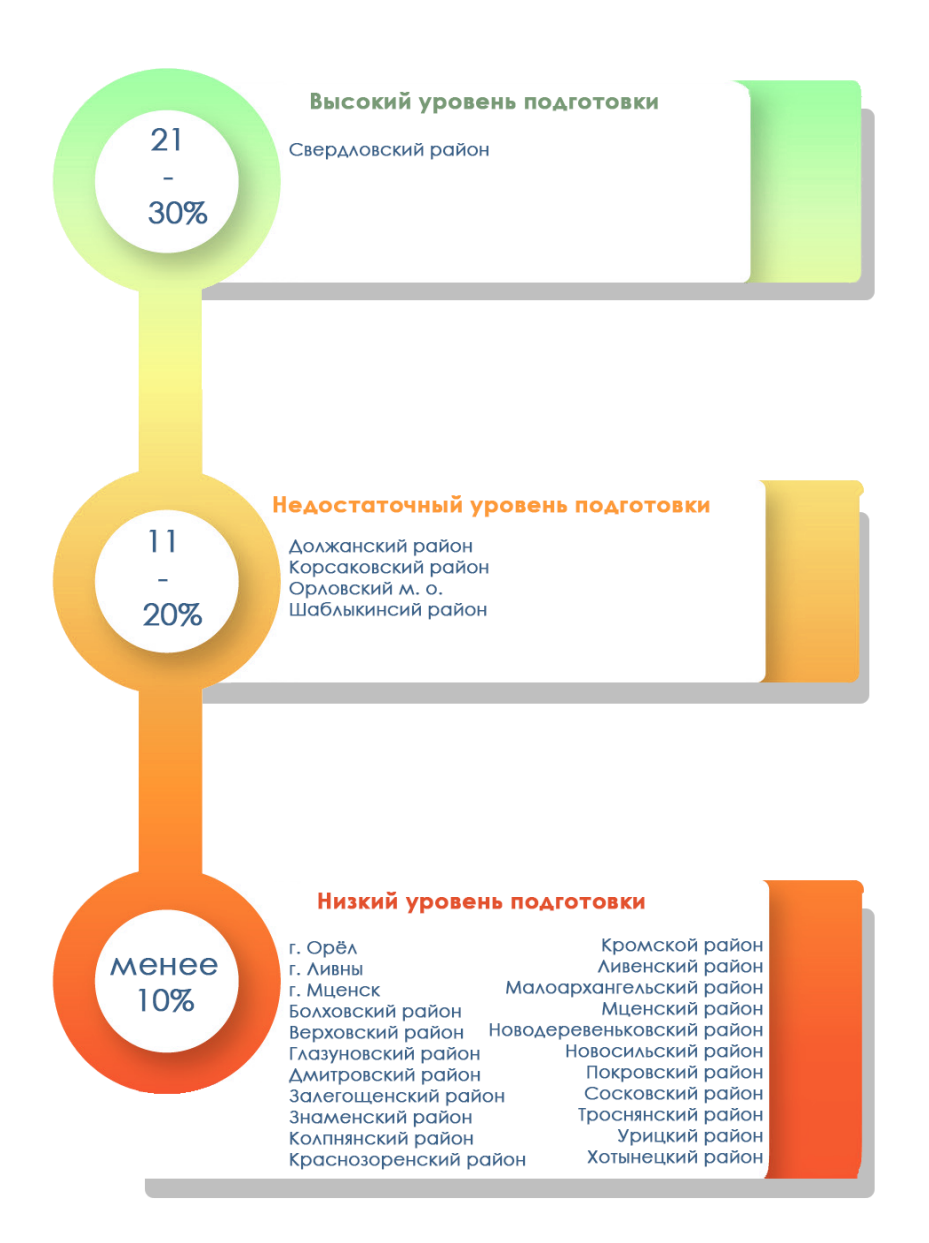

Рис. 5. Информация по показателю «Использование технологий автоматизированной проверки заданий в электронной форме»

### **Рекомендации**

1. Повышение квалификации педагогических работников – это постоянное совершенствование профессионализма, развитие мастерства и формирование новых навыков педагогической деятельности.

Для повышения показателя цифровой трансформации региона в сфере образования **«Подготовка кадров для работы в цифровой образовательной среде»** в портфолио сотрудника необходимо заполнить раздел «Образовательные технологии», в которой отразить следующее:

в поле «Название технологии» – *«Использование ЦОК и ЦОС»* (цифровых образовательных контентов и цифровых образовательных сервисов);

в поле «Степень использования» – выбрать из списка;

в поле «Диапазон использования» – выбрать из списка (рисунок 6).

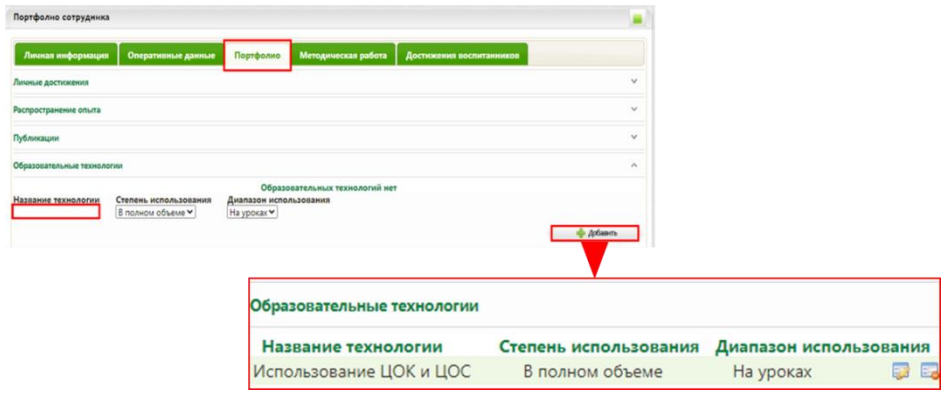

Рис. 6. Раздел «Образовательные технологии» в портфолио сотрудника

В отчете «Список сотрудников» (выбираем виджет «Работа со школой» → «Отчеты» → «Отчеты для муниципальных органов») в столбце «Образовательные технологии» будет указано, что учитель использует ЦОК и ЦОС (рисунок 7).

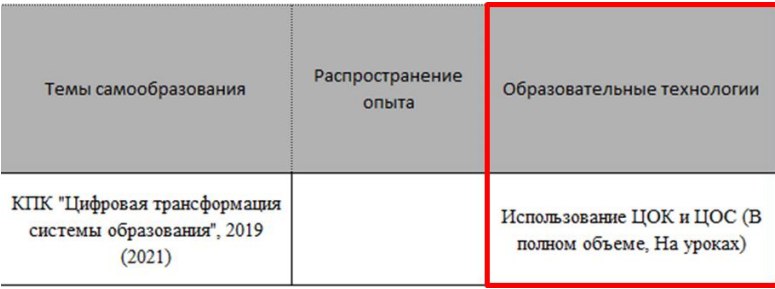

# Рис 7. Столбец «Образовательные технологии» отчёта «Список сотрудников»

Педагогическим работникам важно оформлять своё цифровое портфолио. Если сотрудник прошёл курсы повышения квалификации по вопросам цифровой трансформации в образовании, то на вкладке «Кадры»  $\rightarrow$  «Список сотрудников»  $\rightarrow$  «Портфолио»  $\rightarrow$  «Сведения о переподготовке и повышении квалификации» внести данные о курсах и прикрепить подтверждающий документ (рисунок 8).

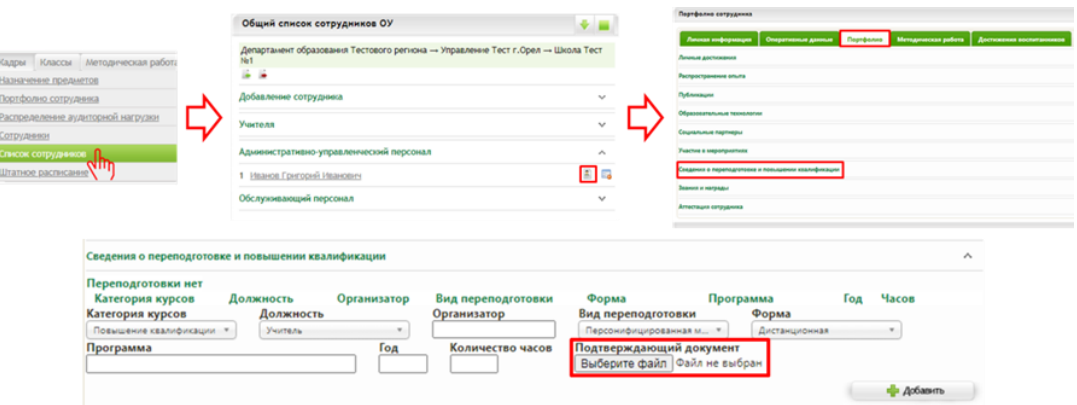

Рис. 8. Внесение информации о курсах

В раздел «Методическая работа» НЕОБХОДИМО внести данную формулировку: *КПК «Цифровая трансформация в сфере образования», год прохождения курсов* (рисунок 9)

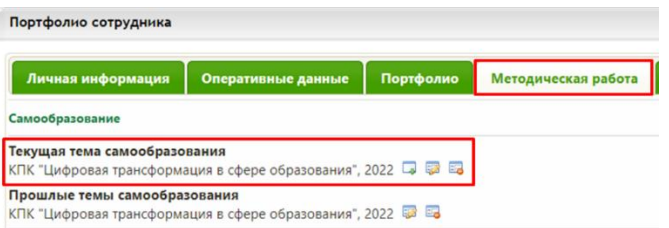

Рис. 9. Формулировка в теме самообразования

Информация о прохождении курсов по вопросам цифровой трансформации в сфере образования, внесённая в портфолио, будет отображаться в отчёте «Список сотрудников» в столбце «Темы самообразования». Данный отчёт формируется во вкладке «Работа со школой» → «Отчёты» → «Отчеты для муниципальных органов» (рисунок 10).

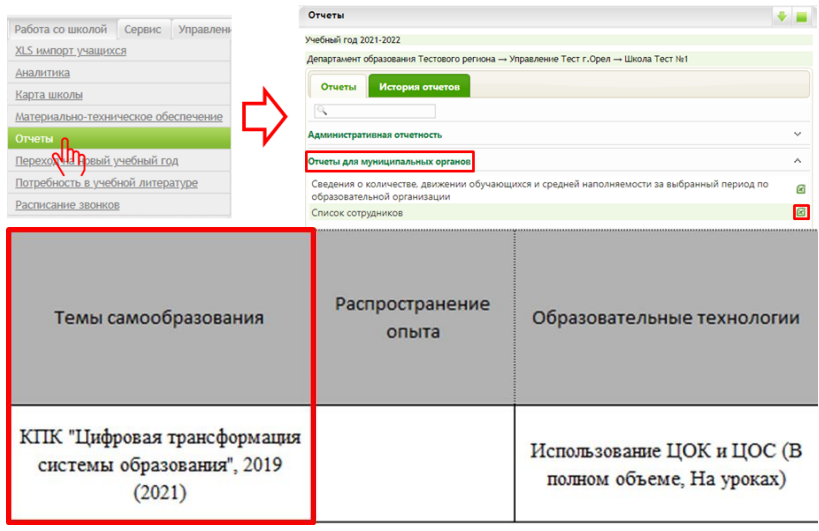

Рис. 10. Формирование отчета «Список сотрудников»

Для ведения реестра кадров образовательных организаций, в том числе их движения, необходимо внести основную информацию по сотруднику, а именно:

ФИО; пол; дата рождения; должность; статус (основной или совместитель);

категория (любое значение из поля «Категория» напротив должности в разделе «Профессиональный статус сотрудника» в карте сотрудника);

трудовой стаж (по данному разделу должны быть заполнены все поля: общий, педагогический, в должности);

образование (высшее или среднее специальное);

нагрузка (для учителей).

В виджете «Кадры» содержится список сотрудников образовательной организации, который автоматически разделяется на категории: «Административно–управленческий персонал», «Учителя», «Педагогический персонал», «Обслуживающий персонал», «Учебно–вспомогательный персонал».

Для заполнения необходимой информации по сотрудникам необходимо выбрать виджет «Кадры» → «Список сотрудников» (рисунок 11).

| Общий список сотрудников ОУ                                                                                                    |    |
|----------------------------------------------------------------------------------------------------|----|
| Департамент образования Орловской области - Управление образования администрации<br>г. Орла $\rightarrow$ $\rightarrow$ $\rightarrow$ $\rightarrow$ $\rightarrow$ $\rightarrow$ |    |
| Добавление сотрудника                                                                                                    |    |
| Учителя                                                                                                    | л. |
|                                                                                                    |    |
|                                                                                                    |    |
|                                                                                                    |    |

Рис. 11. Общий список сотрудников

Для перехода в «Карту сотрудника» кликните по ФИО работника (рисунок 12).

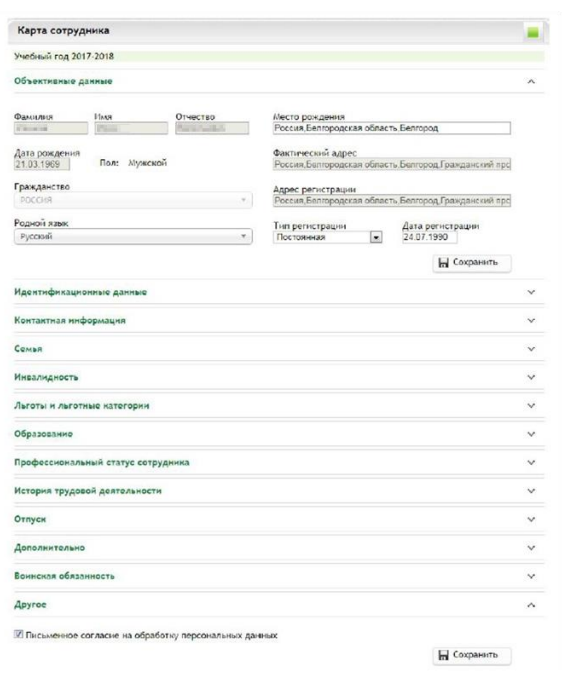

Рис. 12. Карта сотрудника

Если сотрудник был добавлен как персона с ЕСИА, поля «ФИО», «Дата рождения», «Пол», «Гражданство», «Фактический адрес» и «Адрес проживания» в разделе «Объективные данные» будут недоступны для редактирования. Эти данные передаются ЕПГУ автоматически при авторизации.

В разделе «Идентификационные данные» вносятся документы, удостоверяющие личность, СНИЛС (обязателен для успешного входа через ЕСИА) и ИНН (не обязательно). Если сотрудник вошел через ЕСИА поле «СНИЛС» будет недоступным для редактирования, а данные паспорта заполнятся автоматически (рисунок 13).

| Удостоверяющие личность документы          |        |                          |                        |            |
|--------------------------------------------|--------|--------------------------|------------------------|------------|
| Тип документа                              | Серия  | Номер                    | Дата<br>выдачи         | Кем выдан  |
| Паспорт гражданина<br>Российской Федерации | in the | <b>Contract Contract</b> | <b>College College</b> |            |
|                                            |        |                          |                        | - Добавить |
| Идентификационные реквизиты                |        |                          |                        |            |
| СНИЛС                                      |        | ИНН                      |                        |            |

Рис. 13. Идентификационные данные

В разделе «Контактная информация» можно указать контакты сотрудника (рисунок 14).

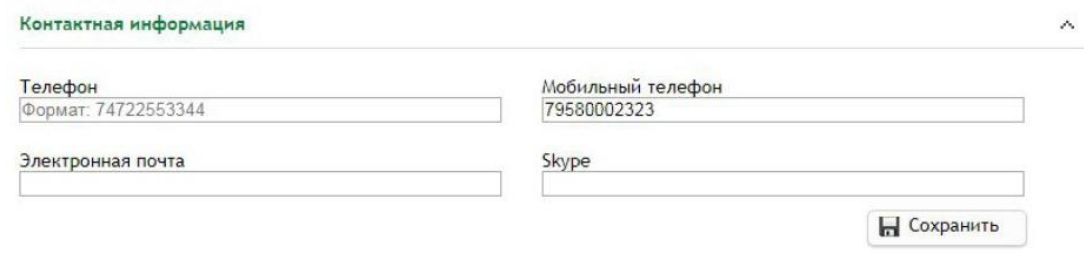

Рис. 14. Контактная информация

В разделе «Образование» (рисунок 15) указывается образование сотрудника. Можно указать высшее образование, среднее специальное, ученую степень. Для добавления данных в нужном блоке необходимо нажать кнопку «Добавить». Если в перечне нет необходимого образовательного учреждения, специальности или квалификации по диплому, необходимо сообщить в техническую поддержку по телефонам: (84862)73-17-79 (доб. 127, 137).

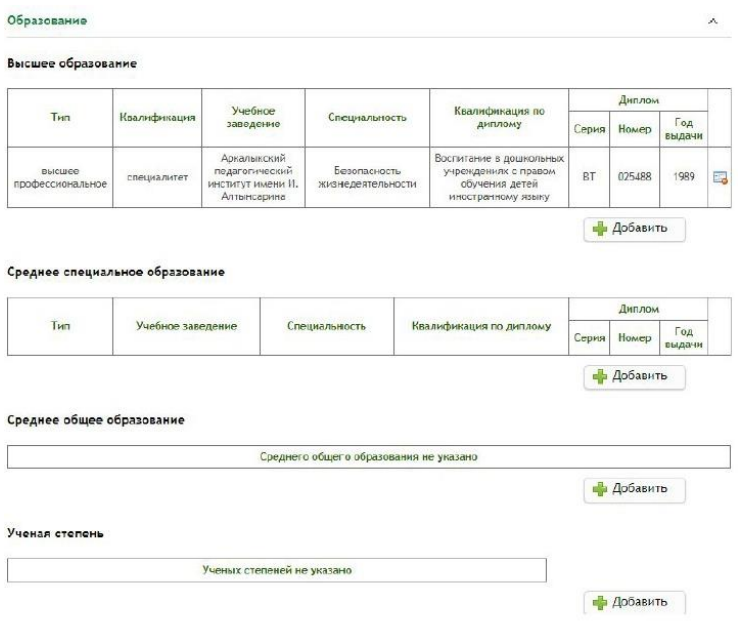

Рис. 15. Образование

В разделе «Профессиональный статус сотрудника» вводится информация о занимаемой должности, трудовом стаже, категории (рисунок 16).

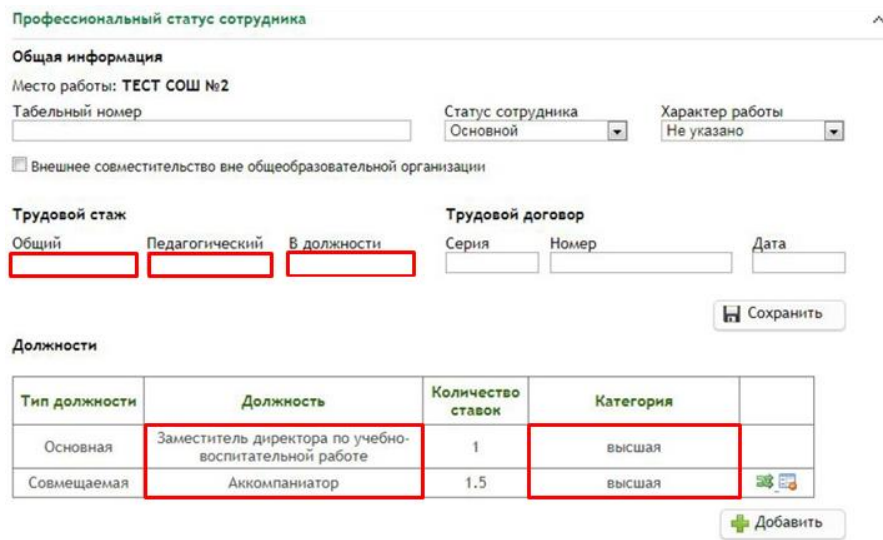

Рис. 16. Профессиональный статус сотрудника

В разделе «История трудовой деятельности» вносится информация о предыдущих местах работы сотрудника (рисунок 17).

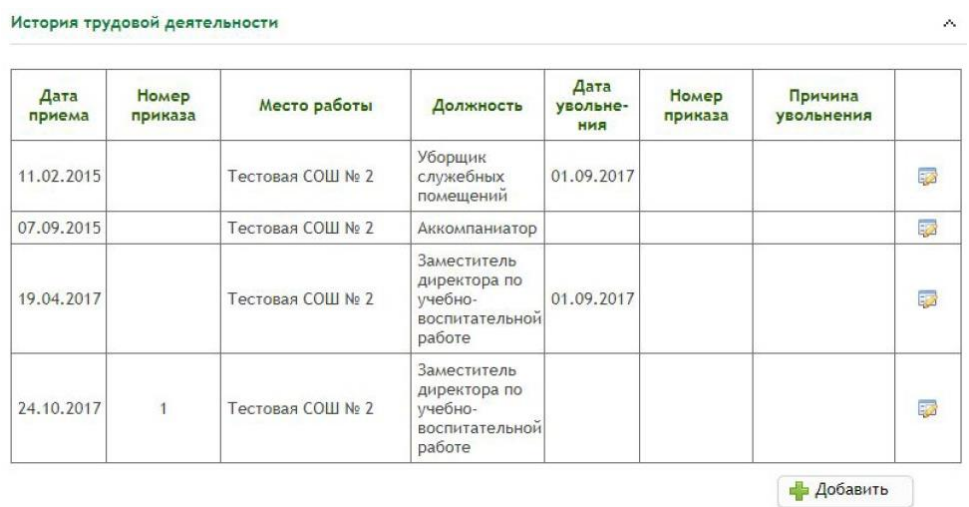

Рис. 17. История трудовой деятельности

Чтобы принять на работу нового сотрудника в ИСОУ «Виртуальная школа», в виджете «Кадры» → «Список сотрудников» перейти в окно «Добавление сотрудника» и ввести ФИО, дата рождения, дата и номер приказа о приеме на работу, выбрать статус, должность, указать количество ставок и нажать «Добавить» (рисунок 18).

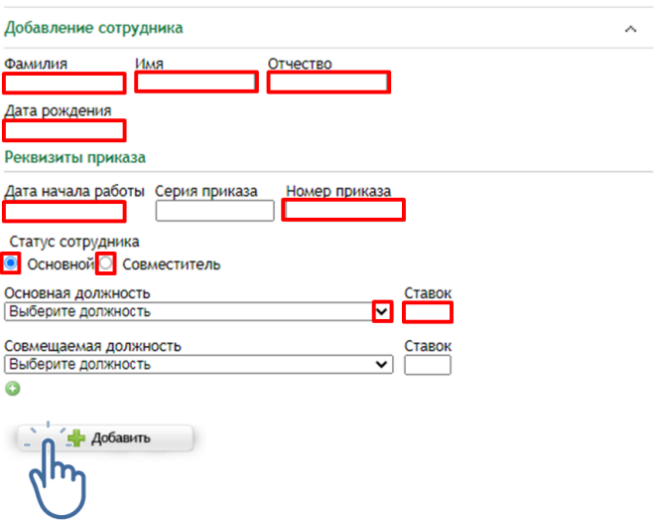

Рис. 18. Добавление сотрудника

После этого сотрудник появится в списке сотрудников в группе, согласно основной должности. Сотрудник должен быть добавлен в список один раз. Необходимо внимательно выбирать статус и должность сотрудника. Если сотрудник ранее работал в другом учреждении либо является совместителем, его нужно добавлять как существующую в системе персону, т. к. имеется привязка данной персоны к ЕСИА. Поэтому необходимо правильно ввести данные сотрудника (ФИО, дата рождения). После этого система отобразит существующих сотрудников в списке (рисунок 19).

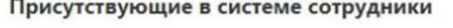

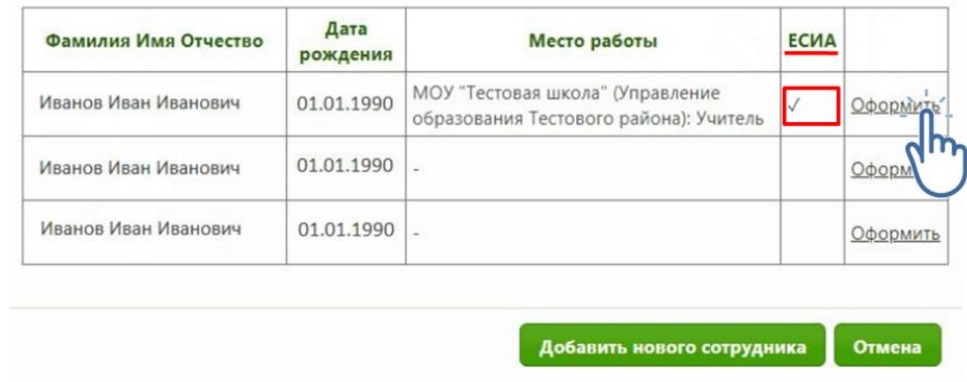

Рис. 19. Присутствующие в системе сотрудники

Если отобразилась персона с пометкой ЕСИА, нажимаем «Оформить», и сотрудник появится в списке. Информацию по сотрудникам можно редактировать и удалять.

Чтобы удалить сотрудника из списка сотрудников, нужно нажать кнопку «Удалить». Откроется окно «Увольнение сотрудника» (рисунок 20).

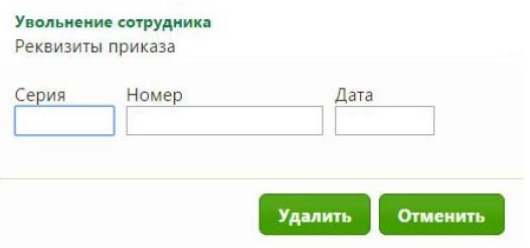

Рис. 20. Увольнение сотрудника

В открывшемся окне необходимо прописать данные приказа об увольнении и нажать кнопку «Удалить».

В настоящее время профессиональное развитие педагогов (включая освоение новых педагогических и цифровых технологий) может рассматриваться как составная часть развития обучающей организации и осуществляться через внутришкольные/межшкольные системы профессионального развития персонала. Цифровые инструменты, учебно-методические материалы и сервисы облегчают построение и функционирование таких систем.

Образовательные организации Орловской области повсеместно используют широкополосный Интернет. Рекомендуется применять для работы широкий спектр цифровых обучающих платформ, учебнометодических материалов и сервисов для традиционных и инновационных педагогических практик, внедрять платформы для персонализации учебной работы. Все это помогает расширить рамки классно-урочной системы, повышать результативность учебной работы, индивидуализируя и интегрируя ее по программам основного и дополнительного образования для каждого обучаемого.

В сети Интернет широко представлены интеллектуальные (адаптивные) обучающие системы, цифровые материалы, инструменты и сервисы для проведения учебных проектов, работы в малых группах и индивидуальных занятий, которые можно использовать в рамках повышения квалификации педагогических работников.

Повышение квалификации педагогических работников образовательных организаций Орловской области по вопросам цифровой трансформации рекомендуется проходить по программам бюджетного учреждения Орловской области дополнительного профессионального образования «Институт развития образования» (далее – ОИРО), бюджетного учреждения Орловской области «Региональный центр оценки качества образования», электронных образовательных платформ, например, Единый федеральный портал дополнительного профессионального педагогического образования, где расположен Федеральный реестр образовательных программ дополнительного профессионального педагогического образования. Примерный перечень дополнительных профессиональных программ (ПК), представленных ОИРО: «ИКТ-компетентность педагога в условиях внедрения цифровой образовательной среды», «Современные

стратегии преподавания учебных предметов и предметных областей в условиях развития цифровой образовательной среды», «Развитие профессиональных компетенций педагогических кадров в условиях трансформации цифровой образовательной среды».

Для прохождения обучения на Едином федеральном портале дополнительного профессионального педагогического образования необходимо пройти регистрацию на сайте <https://dppo.apkpro.ru/> и выбрать лучшие дополнительные профессиональные программы педагогического образования субъектов Российской Федерации, прошедшие профессионально-общественную экспертизу и предназначенные для обучения педагогических работников и управленческих кадров субъектов Российской Федерации (рисунок 21).

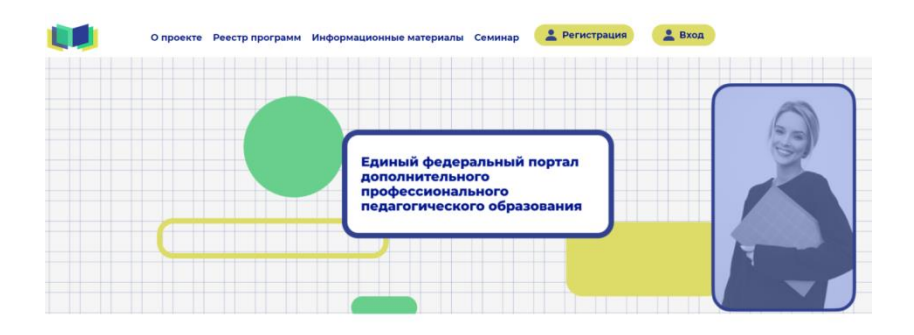

Рис. 21. Главная страница Федерального реестра образовательных программ дополнительного профессионального педагогического образования

Данные программы повышения квалификации педагогических работников направлены на овладение способностями, которые часто называют «компетенциями XXI века», (прочные знания, умения в области технологий, проектное мышление, цифровая грамотность, направленное или критическое, системное мышление и др.).

«Академия Просвещения» [\(https://academy.prosv.ru/\)](https://academy.prosv.ru/) – каталог тематических мероприятий, событий, а также образовательных путешествий (рисунок 22).

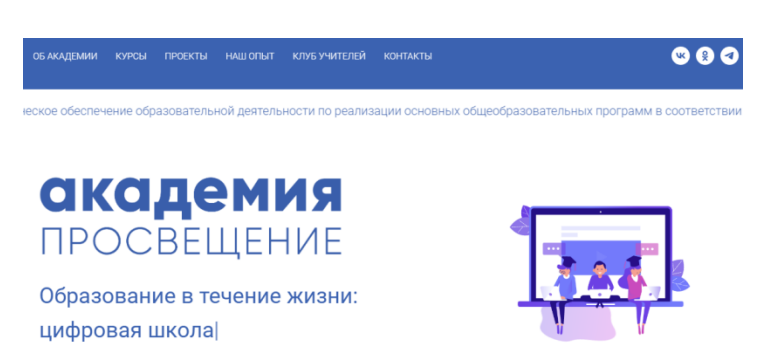

Рис. 22. Главная страница «Академия Просвещения»

В рамках проекта педагоги могут пройти курсы повышения квалификации по применению цифровых учебных материалов в педагогической деятельности (рисунок 23).

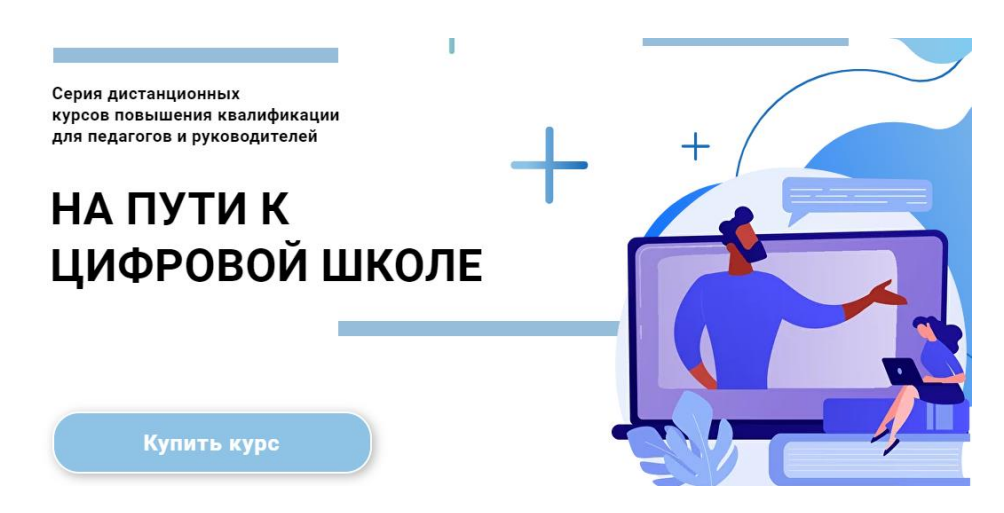

Рис. 23. Курсы повышения квалификации

Для педагогов на данной платформе представлены различные актуальные образовательные программы, уникальный опыт, передовые технологии, курсы повышения квалификации, например, «Цифровой контекст образования и новые управленческие решения», «На пути к цифровой школе: вопросы управления (курс для руководителей)», «Современные образовательные технологии: на пути к цифровой школе (курс для педагогов)» и др.

2. Для повышения показателя **«Доступность библиотеки цифрового образовательного контента»** общеобразовательным организациям Орловской области необходимо использовать верифицированный общедоступный цифровой образовательный контент.

Внедрение верифицированного образовательного контента в школах позволяет существенно расширить доступ учащихся к качественным программам обучения, при этом данные решения не подразумевают ухода от традиционных занятий в школах, которые происходят между учителем и учеником в классе. Основной задачей цифровых сервисов является возможность развития ребенка на современных образовательных платформах.

К настоящему времени утвержден федеральный перечень электронных образовательных ресурсов, допущенных к использованию при реализации имеющих государственную аккредитацию образовательных программ начального общего, основного общего, среднего общего образования приказом Министерства просвещения Российской Федерации от 2 августа 2022 года № 653 «Об утверждении федерального перечня электронных образовательных ресурсов, допущенных к использованию при реализации имеющих государственную аккредитацию образовательных программ

начального общего, основного общего, среднего общего образования».

Для российских школ разработана и используется федеральная государственная информационная система «Моя школа», где представлены различные верифицированные сервисы: «Библиотека Минпросвещения», «Билет в будущее», «Российская электронная школа» и др. (рисунок 24).

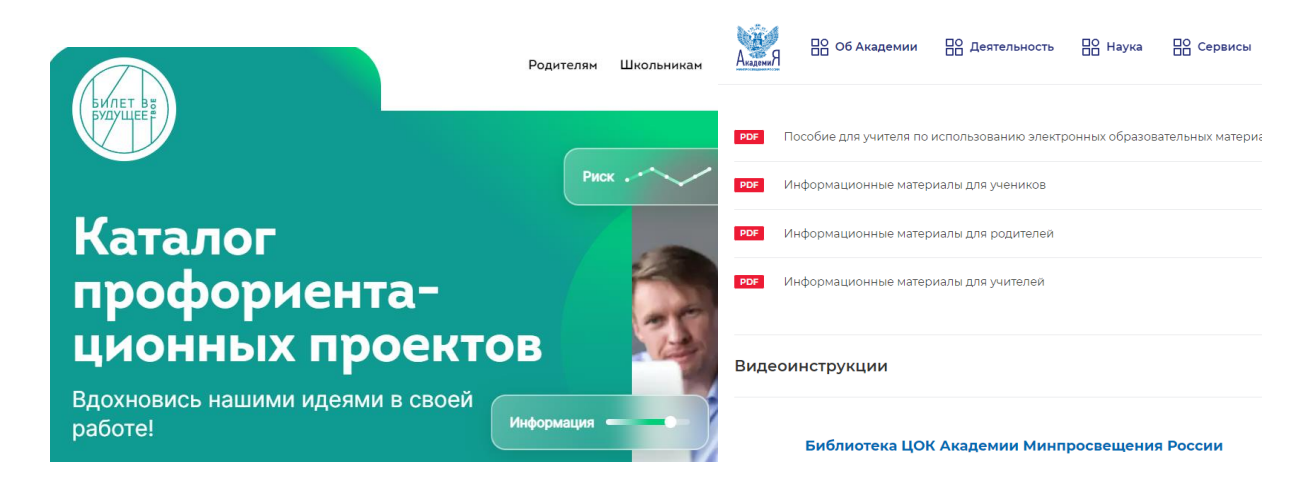

Рис. 24. Верифицированные сервисы

Интерактивные уроки на представленных платформах строятся на основе специально разработанных авторских программ, успешно прошедших независимую экспертизу. Эти уроки полностью соответствуют федеральным государственным образовательным стандартам (ФГОС) и примерной основной образовательной программе общего образования. Упражнения и проверочные задания в уроках даны по типу экзаменационных тестов и могут быть использованы для подготовки к государственной итоговой аттестации в форме ОГЭ и ЕГЭ.

Для оформления возможности бесплатного доступа к верифицированному цифровому образовательному контенту и сервисам в ИСОУ «Виртуальная школа» необходимо в виджете «Классы» → «Список учеников класса»  $\rightarrow$  войти в карту обучающегося  $\rightarrow$  «Общие сведения о ребенке» поставить отметку на записи *«Имеет возможность бесплатного доступа к верифицированному цифровому образовательному контенту и сервисам»* (рисунок 25).

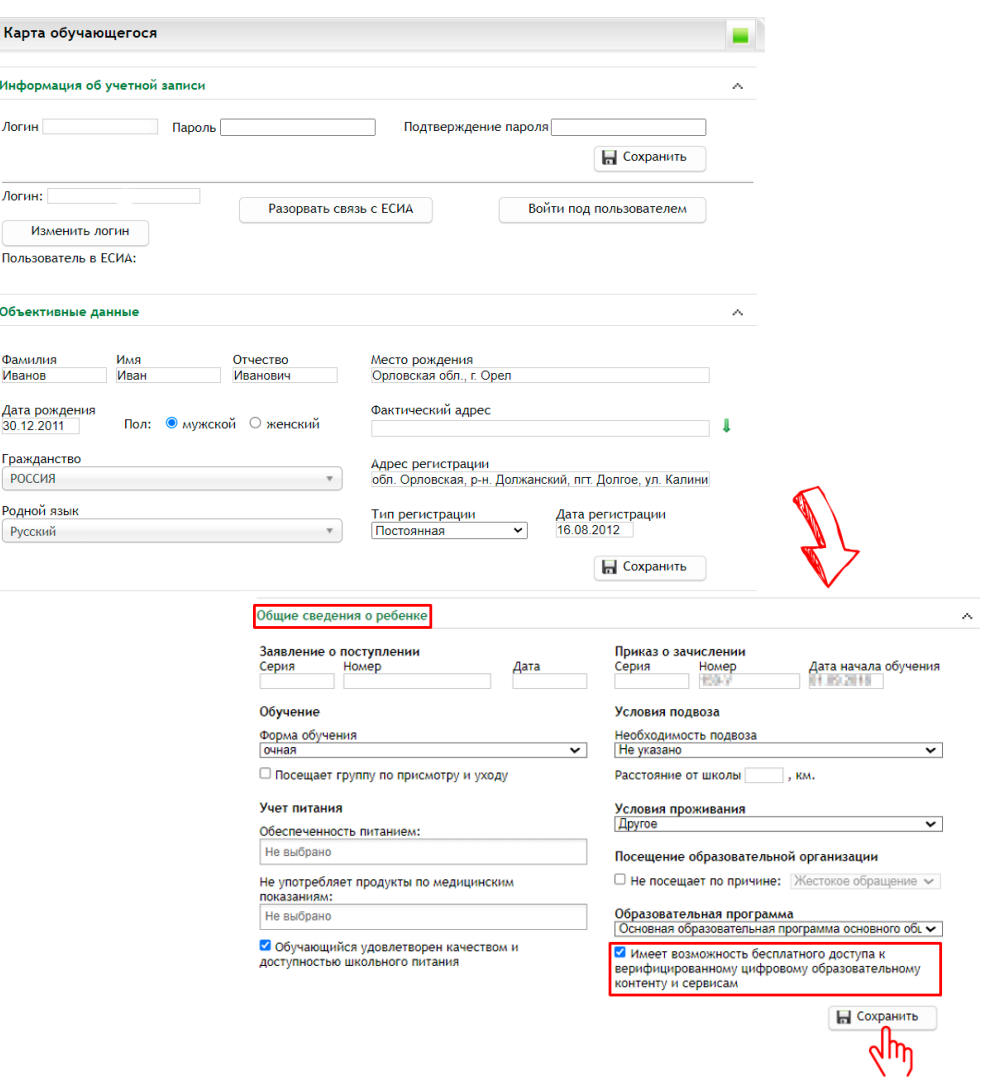

Рис. 25 Доступ к верифицированному цифровому образовательному контенту

3. Цифровое портфолио ученика представляет собой индивидуальный сборник успехов учащегося: хорошие оценки, завершенные проекты, грамоты, посещение кружков и секций, результаты волонтерской работы и т.д.

Цифровое портфолио включает:

актуальные сведения об успеваемости ученика;

дипломы победителя и призера Всероссийских олимпиад и олимпиад, включенных в перечень Министерства просвещения Российской Федерации;

победы в конкурсах регионального и федерального уровней;

участие в чемпионатах WorldSkills;

участие в научных конференциях, публикация в периодических изданиях;

спортивные достижения;

участие в официальных волонтерских движениях;

различные мероприятия и внеурочные успехи.

Также портфолио может содержать рекомендательные письма педагогов и руководителей проектов, отзывы научных руководителей.

Для увеличения показателя **«Цифровизация образовательного процесса»** в ИСОУ «Виртуальная школа» необходимо:

1) В портфолио ребенка оформить запись на участие во всероссийской олимпиаде школьников, для этого рекомендуется в виджете «Классы» использовать раздел «Список учеников класса» (рисунок 26) и перейти в раздел «Портфолио» (рисунок 27).

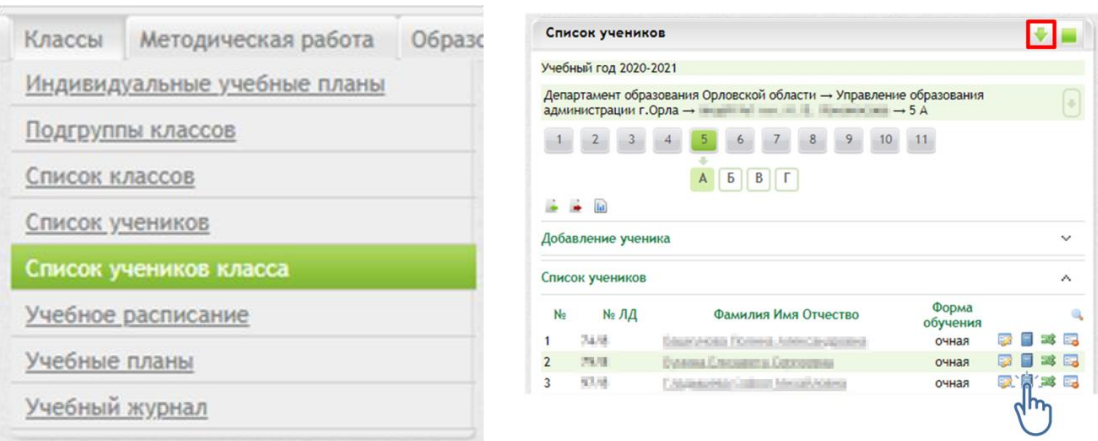

### Рис. 26. Классы Рис. 27. Портфолио

В разделе «Портфолио» (рисунок 28) на вкладке «Всероссийская олимпиада» внести информацию:

этап (Всероссийский, Региональный, Муниципальный, Школьный);

параллель  $(1 - 11)$ ;

организатор (выбирает из предложенного списка или вносит организацию самостоятельно);

проводящая организация (выбирает из предложенного списка или вносит организацию самостоятельно);

дата проведения;

тип результата (победитель, призер, участник);

место (степень);

количество набранных баллов;

подтверждающий документ (прикрепить протокол, грамоту и т.д.);

руководитель (ФИО педагога, подготовившего данного участника олимпиады).

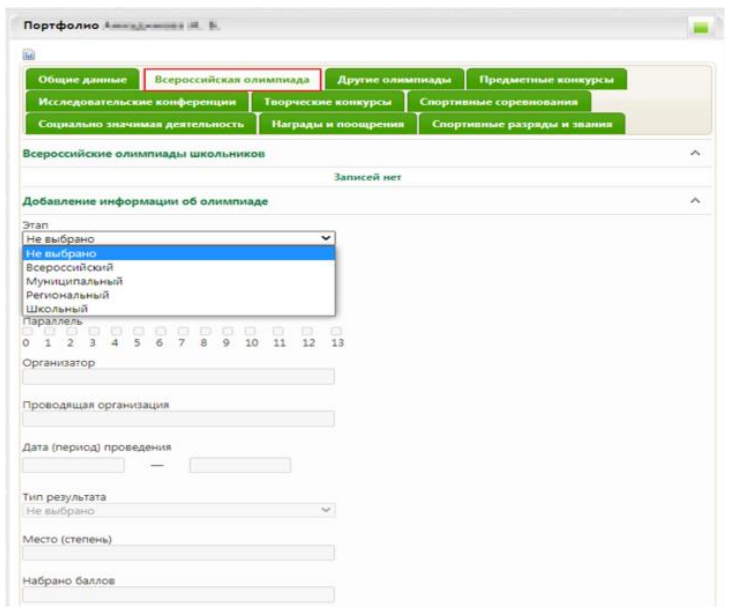

Рис. 28. Всероссийская олимпиада

Цифровой профиль ученика – состав данных в региональной (ведомственной) информационной системе, позволяющих однозначно идентифицировать обучающегося, необходимых и достаточных для использования при организации образовательного процесса и возникающих образовательных отношений, обязательность заполнения которых установлена региональными нормативными актами.

2) В портфолио ребенка заполнить раздел «Кружки и секции» и в разделе «Общие данные» прикрепить характеристику ученика, в которой отразить следующее:

а) общие сведения;

б) условия воспитания в семье;

в) отношение к учебной деятельности, участие во внеурочной деятельности;

г) информацию о дополнительном образовании;

д) рекомендации по повышению качества обучения и формированию индивидуальной траектории развития;

е) уровень сформированности метапредметных компетенций.

3) В карте обучающегося заполнить поля «Адрес регистрации», «Фактический адрес» и СНИЛС для автоматического отображения данных из системы «Навигатор дополнительного образования детей Орловской области» рекомендаций по освоению программ дополнительного образования. Причем, адрес регистрации и фактический адрес должны быть выбраны из Федеральной информационной адресной системы (ФИАС) – это государственный базовый информационный ресурс, содержащий сведения об адресах и о реквизитах документов о присвоении, об изменении, аннулировании адреса.

Для ведения реестра контингента, в том числе его движения (перевод из школы в школу), в ИСОУ «Виртуальная школа» необходимо заполнить

виджет «Классы» → «Список учеников класса» → «Карта обучающегося» (рисунок 29).

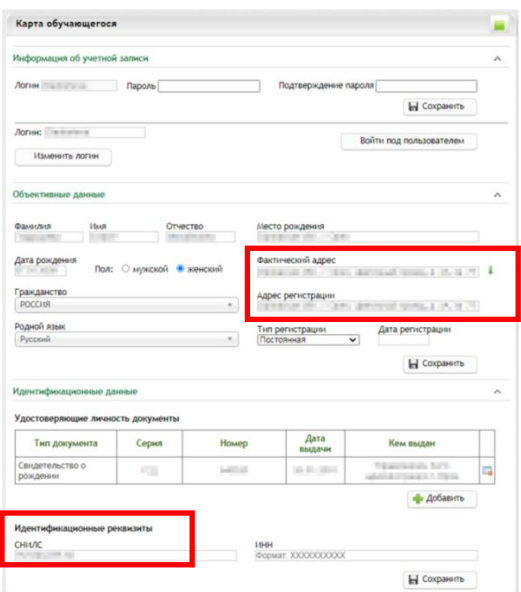

Рис. 29. Карта обучающегося

С помощью данного виджета в системе ИСОУ «Виртуальная школа» реализован сервис «Цифровой профиль обучающегося», который включает в себя следующие данные:

информация об учетной записи;

объективные данные;

идентификационные данные;

информация об образовании;

история движений обучающегося;

контактная информация;

семья;

информация о здоровье;

льготы и льготные категории;

общие сведения о ребенке;

данные о трудной жизненной ситуации;

другое.

Для движения контингента учащегося (перевод из школы в школу) важно помнить:

дублирование записей учеников недопустимо;

операторам школ необходимо корректно оформлять выбытие и прибытие учеников.

Существующие в системе ученики добавляются в список учащихся из списка на прибытие. Школа, из которой прибыл ученик, оформляет выбытие, после этого ученик отображается в списке на прибытие. Чтобы открыть список на прибытие, нужно в виджете «Список учеников класса» перейти в раздел «Ученики вне класса», ссылка на который расположена под списком учеников (рисунок 30).

|                | Список учеников |                                        |                   |    |       | ۸             |
|----------------|-----------------|----------------------------------------|-------------------|----|-------|---------------|
| N <sub>2</sub> | $N2$ ЛД         | Фамилия Имя Отчество                   | Форма<br>обучения |    |       | $\rightarrow$ |
|                | $A - 53$        | and paper Conferent Operations and     | очная             | 52 | 33 17 |               |
| $\overline{2}$ |                 | an Deave Copper                        | очная             | 52 | 日本品   |               |
| 3              | $1a - 005$      | Contribution befores with Tennessee in | очная             | 52 | 而越民   |               |
| 4              | $1a - 001$      | pointered Automo Entiquement           | очная             |    | ■■率量  |               |

Рис. 30. Список учеников

Если школа, в которой ранее обучался ученик, оформила его на выбытие, то он отобразится в списке на прибытие (рисунок 31).

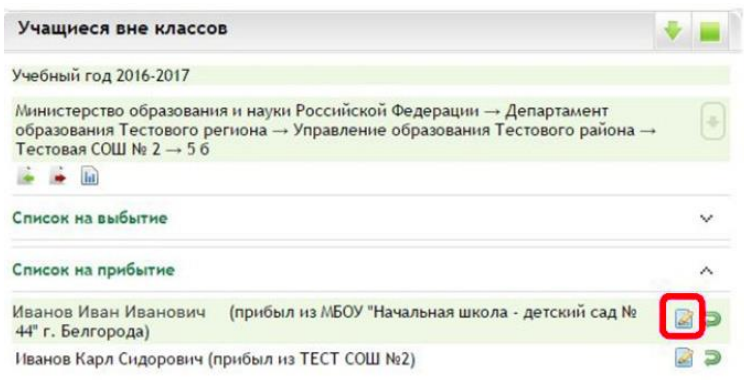

Рис. 31. Учащиеся вне класса

Чтобы зачислить ученика в свою школу, нужно нажать кнопку «Оформить». Далее откроется листок прибытия учащегося (рисунок 32).

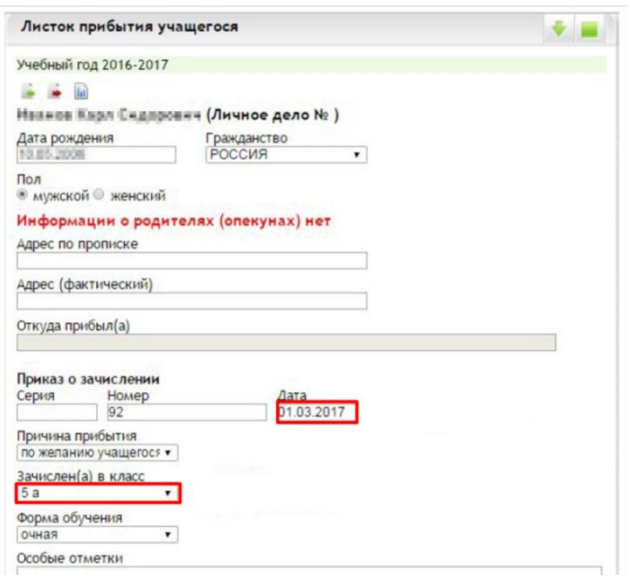

Рис. 32. Листок прибытия учащегося

Очень важно правильно указать дату приказа и правильно выбрать класс, куда прибыл ученик.

Если ученик оказался в списке на прибытие ошибочно, нужно нажать кнопку «Отклонить», и ученик вернется в список выбытия школы, которая его ранее оформила. Если ученика нет в списке на прибытие, но школа, из которой прибыл ученик оформляла выбытие, вполне возможно, что ученик был оформлен на выбытие не в конкретную школу, а с пометкой «Неизвестно». Такого ученика можно внести через раздел добавления ученика (виджет «Список учеников класса»).

В разделе «Добавление ученика» необходимо ввести начальные данные об ученике:

фамилию, имя и отчество;

№ личного дела;

форму обучения;

дату рождения;

приказ о зачислении (серия (если есть), номер, дата);

посещает группу по присмотру и уходу.

Нажать кнопку «Добавить» (рисунок 33).

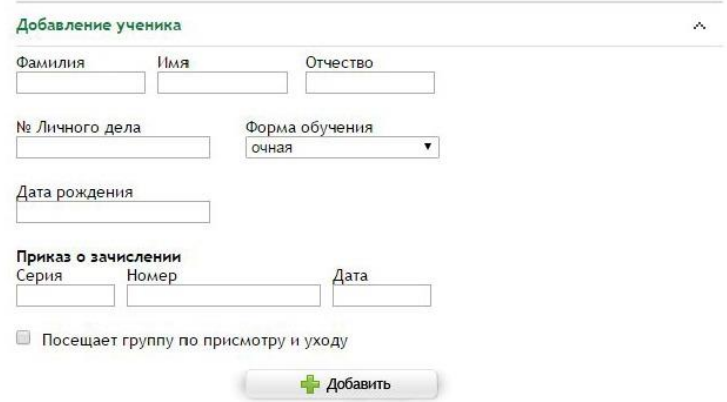

Рис. 33. Добавление ученика

После нажатия кнопки «Добавить» откроется окно с информацией о присутствующих в системе учениках (рисунок 34). Если данные ученика и предыдущее место обучения совпадают, нужно нажать ссылку «Оформить» и оформить лист прибытия.

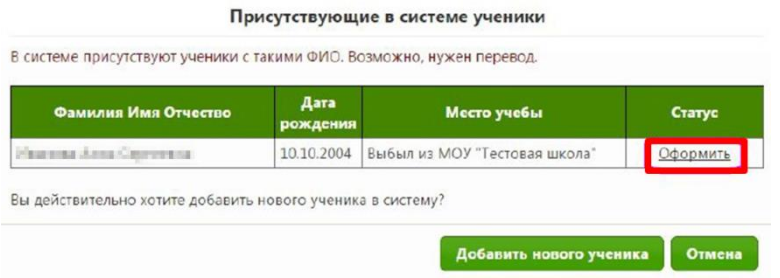

Рис. 34. Присутствующие в системе ученики

Если ученика в системе ранее не было, а система отобразила другие данные, и, если известно, что ученик прибыл, например, из-за границы, необходимо нажать кнопку «Добавить нового ученика» (рисунок 35).

| Фамилия Имя Отчество                                       | Дата<br>рождения | Место учебы                   | Статус   |
|------------------------------------------------------------|------------------|-------------------------------|----------|
| Ивания Анна Синчения                                       | 10.10.2004       | Выбыл из МОУ "Тестовая школа" | Оформить |
| Вы действительно хотите добавить нового ученика в систему? |                  |                               |          |

Рис. 35. Добавление нового ученика

Очень важно правильно, без опечаток, пробелов и лишних символов ввести ФИО, дату рождения и верные данные о зачислении (номер и дата приказа).

Независимо от способа ввода все добавленные ученики отобразятся в списке ниже (рисунок 36).

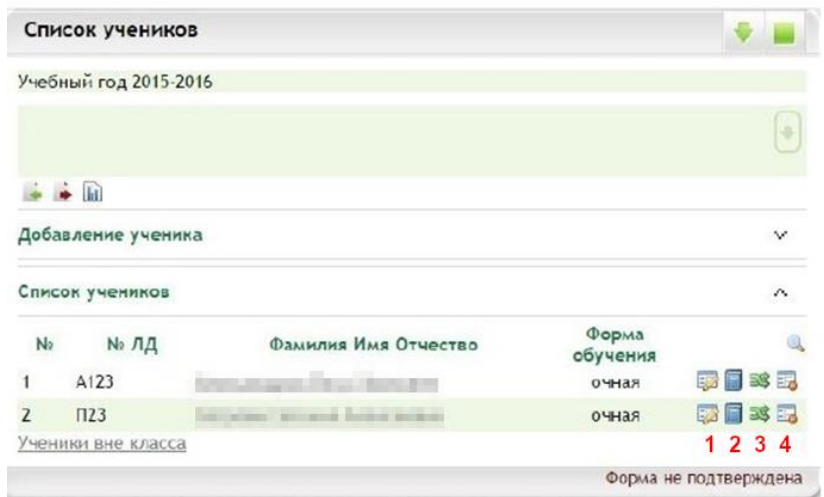

Рис. 36. Список учеников

После нажатия кнопки «Удалить» откроется «Листок выбытия учащегося», который необходимо оформить (рисунок 37).

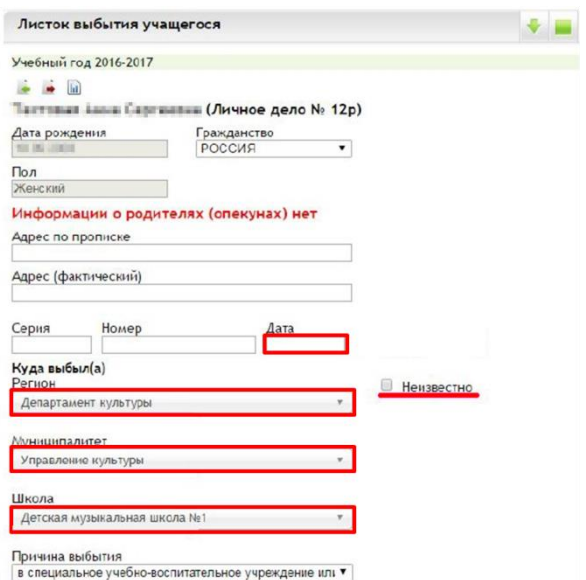

Рис. 37. Листок выбытия учащегося

При оформлении выбытия важно правильно указать дату и номер приказа о выбытии, выбрать образовательную организацию, куда переводится ученик: в поле «Регион» выбрать «Департамент образования Орловской области», в поле «Муниципалитет» – местный орган управления образованием, далее выбрать школу и причину выбытия, обычно «Перевод в другую дневную образовательную организацию».

Если ученик выбывает за пределы Орловской области или завершил обучение в выпускном классе, вместо указания куда выбывает можно воспользоваться флажком «Неизвестно», причину выбытия выбрать соответствующую.

После нажатия на кнопку «Перевести» откроется форма для перевода ученика в другой класс в рамках одной школы (рисунок 38).

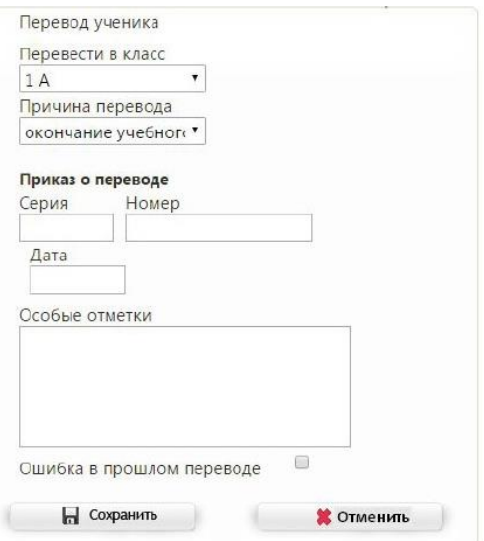

Рис. 38. Перевод ученика

Здесь также важно правильно выбрать класс, куда переводится ученик, указать данные приказа о переводе, выбрать причину и нажать «Сохранить» После этого ученик будет переведен в указанный класс с даты, указанной в форме перевода.

Таким же образом можно перевести на класс ниже ученика, оставшегося на повторное обучение.

Данные способы невозможно использовать для перевода классов на следующий год. Для перехода на новый учебный год есть отдельный функционал и отдельное руководство по работе с ним.

4. Библиотека верифицированного цифрового образовательного контента предлагает задания в электронной форме, которые проверяются с использованием технологий автоматизированной проверки. Данный контент представляет платформа библиотеки цифрового образовательного контента в ФГИС «Моя школа» [\(https://myschool.edu.ru/\)](https://myschool.edu.ru/).

В соответствии с приказом Министерства просвещения Российской Федерации от 2 августа 2022 года № 653 «Об утверждении федерального перечня электронных образовательных ресурсов, допущенных к использованию при реализации имеющих государственную аккредитацию образовательных программ начального общего, основного общего, среднего общего образования» имеется возможность использования ресурсов из данного перечня электронных образовательных ресурсов.

Использование данных ресурсов позволит повысить показатель **«Использование технологий автоматизированной проверки заданий в электронной форме».** Для этого педагогическим работникам общеобразовательных организаций в электронном журнале/дневнике обучающихся задания в электронной форме необходимо отображать в разделе «Содержание календарно-тематического планирования» виджета «Календарно-тематическое планирование».

Пример заполнения информации о задании в электронной форме для обучающихся при использовании шаблона импорта календарнотематического планирования (рисунок 39).

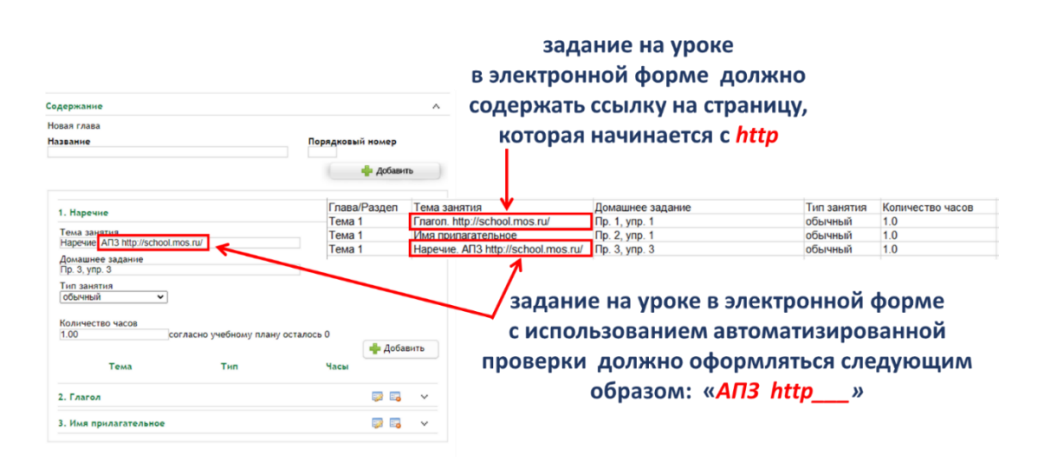

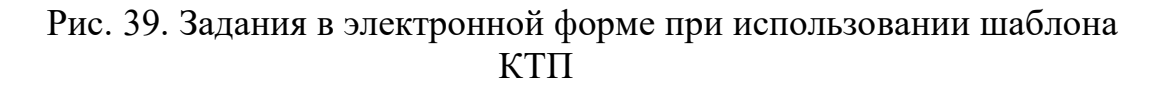

Пример заполнения информации о задании в электронной форме для обучающихся при ручном вводе данных в разделе «Содержание календарно-тематического планирования» (рисунок 40).

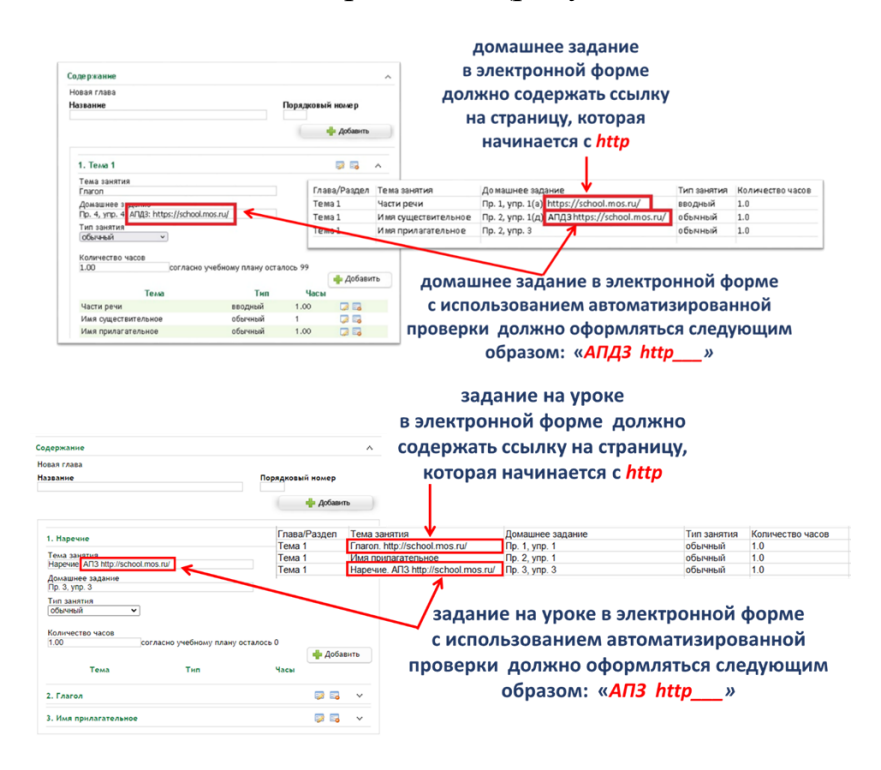

Рис. 40. Задания в электронной форме при ручном вводе КТП

В настоящий момент запущена работа отечественной платформы «Сферум» – бесплатная платформа для учёбы и общения. Вы сможете проводить онлайн-занятия, общаться в школьных чатах, делиться важными документами, презентациями, отчётами с мероприятиями и быть на связи с коллегами и учениками всегда. Ядром платформы «Сферум» является ФГИС «Моя школа» (рисунок 41), где предоставлен верифицированный контент, которым могут пользоваться учителя или ученики. Для работы на данной платформе необходимо сначала зарегистрировать организацию, затем учитель может присоединиться к организации.

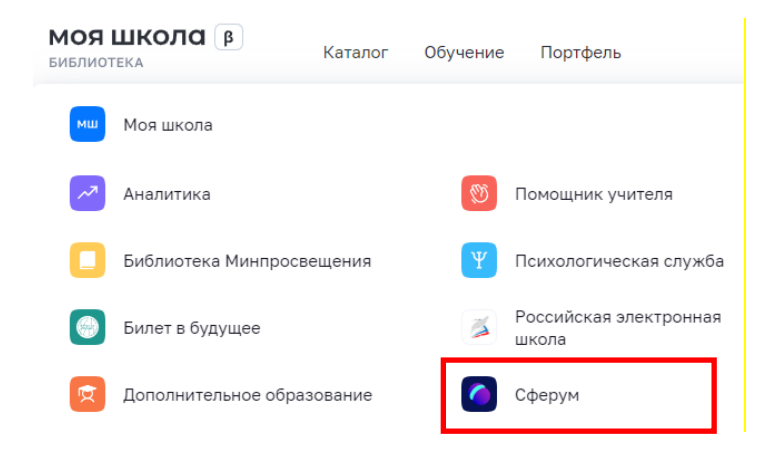

Рис. 41. «Сферум» в ФГИС «Моя школа»

Регистрация организации на платформе «Сферум»:

1. Отправьте заявку на регистрацию образовательной организации на [info@sferum.ru](mailto:info@sferum.ru) (рисунок 42).

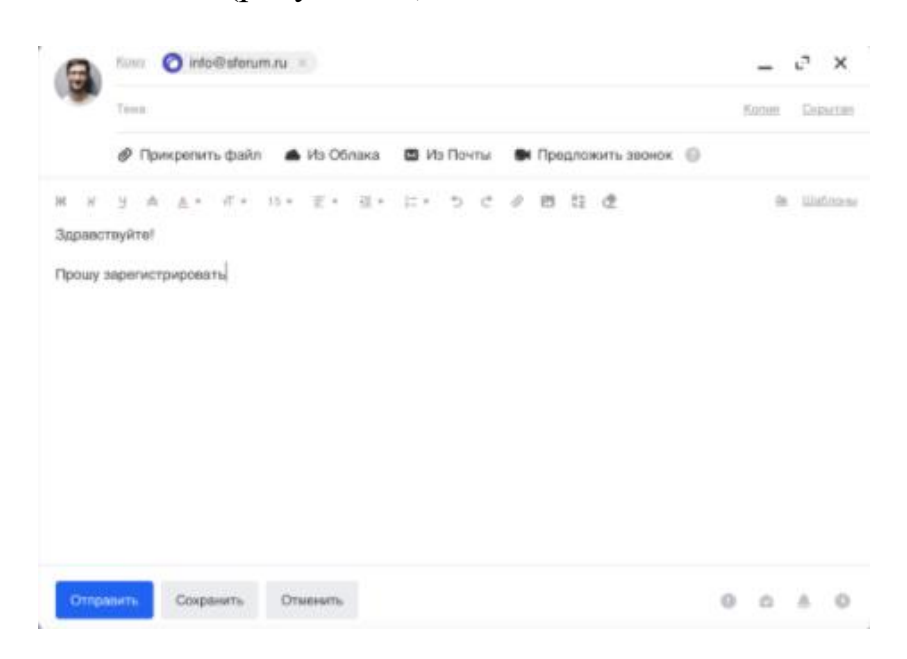

Рис. 42. Создание заявки на регистрацию организации

2. Получив ответ, зарегистрируйтесь на платформе по указанному в заявке номеру мобильного телефона с помощью кнопки на главной странице платформы (рисунок 43).

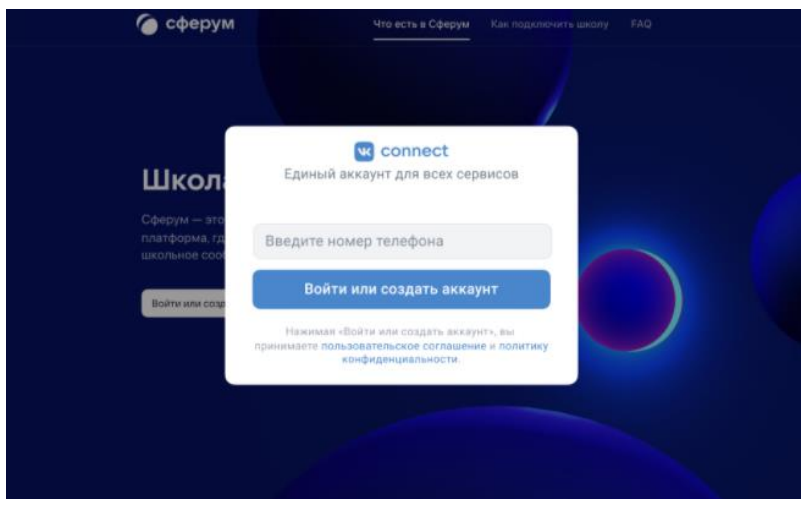

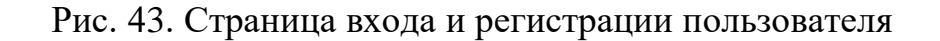

3. Заполните информацию об образовательной организации (рисунок 44).

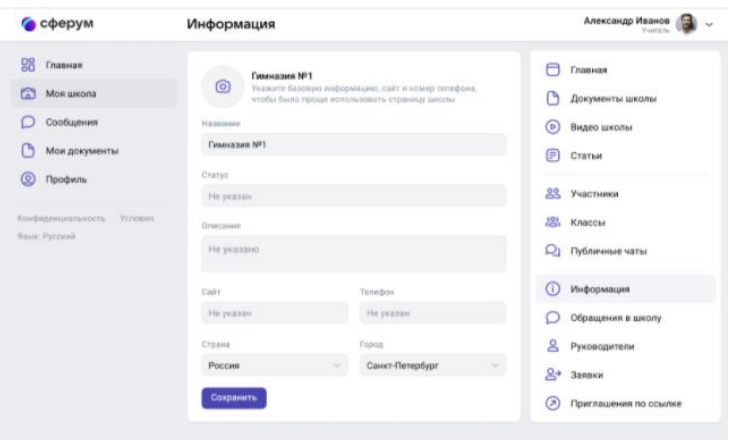

Рис. 44. Страница редактирования информации об организации

4. Заведите классы (рисунок 45).

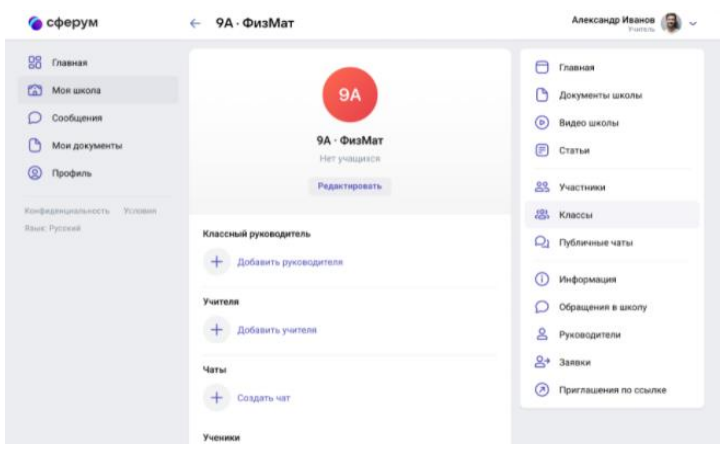

Рис. 45. Страница редактирования информации о классе

5. Создайте ссылки-приглашения для учителей, учеников, родителей и разошлите их (рисунок 46).

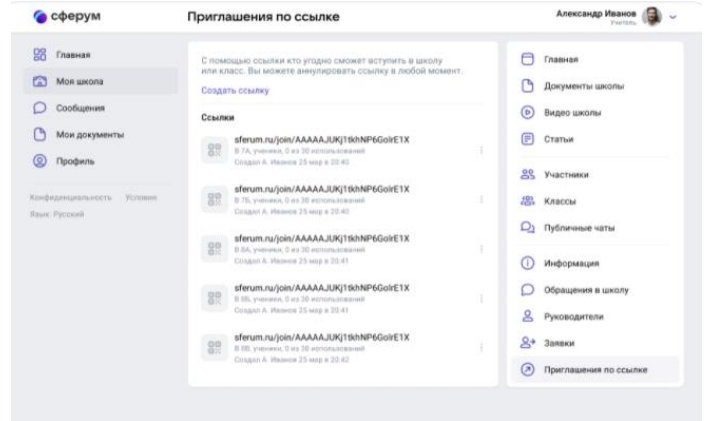

Рис. 46. Страница создания приглашений для присоединения пользователя к организации 6. Добавьте школьные чаты (рисунок 47).

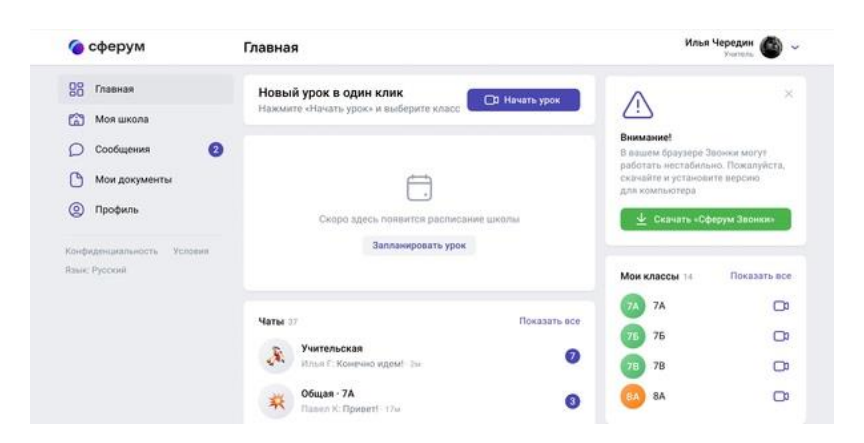

Рис. 47. Страница создания чатов

Для регистрации учителя достаточно нажать на «Войти или создать аккаунт» на главной странице платформы. Можно войти с помощью своего аккаунта ВКонтакте или с помощью номера телефона (рисунок 48).

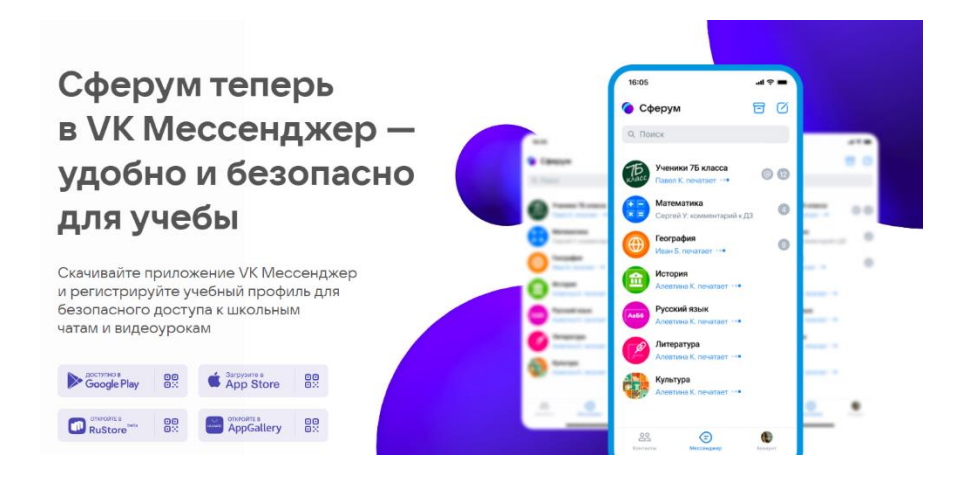

Рис. 48. Главная страница образовательной платформы «Сферум»

Возможности Сферум:

можно проводить уроки и школьные мероприятия онлайн без использования других программ и личных соцсетей, нажав на кнопку «Начать урок» и выбрав нужные классы своей школы;

во время урока можно осуществлять демонстрацию учебных материалов, поднимать руку и задавать вопросы в чат;

в разделе «Видео школы» администрация школы может размещать любые видеоматериалы для учебного процесса, а также съемки из школьной жизни. Открытый урок, дополнительные материалы для самостоятельного изучения, выпускной концерт или встреча с успешными выпускниками, все это потенциальные темы для видео, которые могут быть опубликованы в этом разделе;

когда ученики зарегистрируются на платформе, вы получите доступ ко всем чатам классов. В чате можно отвечать на вопросы учеников во время урока и после, делиться учебными материалами и оповещать ваших учеников о важных новостях;

в разделе «Документы школы» администрация школы может размещать общешкольные материалы. Этот раздел могут просматривать учителя и ученики;

в разделе «Мои документы» имеется возможность безопасно хранить файлы и документы в одном месте, чтобы всегда иметь к ним доступ с любого устройства. Кроме вас их никто не увидит. Но вы можете поделиться на них ссылкой с учениками или коллегами;

в разделе «Статьи» вы найдете информационные материалы, которые расскажут о жизни школы и образовательном процессе в ней. Это могут быть выпуски школьной газеты, истории успешных выпускников, подборка лучших творческих работ по итогам конкурса, и документ о правилах школьного распорядка. Что бы ни выбрала администрация, это тот раздел, который поможет ученикам и учителям быть в едином информационном поле и не пропускать ничего важного из школьной хроники.

Согласно Постановления правительства Российской Федерации от 13 июля 2022 г. № 1241 «О Федеральной государственной информационной системе «Моя школа» и внесении изменения в подпункт «а» пункта 2 положения об инфраструктуре, обеспечивающей информационно-технологическое взаимодействие информационных систем, используемых для предоставления государственных и муниципальных услуг и исполнения государственных и муниципальных функций в электронной форме» Министерством просвещения Российской Федерации разрабатывается федеральная государственная информационная система «Моя школа» (рисунок 49). Она включает большой выбор верифицированного образовательного контента, объединяет сразу несколько сервисов и баз данных. Это создаст все условия для того, чтобы дети и родители смогли оперативно получать необходимую информацию и решать вопросы своего взаимодействия с учителем, со школой и всей системой образования с минимальными потерями времени и сил.

Министерство просвещения Российской Федерации работает над цифровыми платформами и технологиями дистанционного обучения в ФГИС «Моя школа» (рисунок 49).

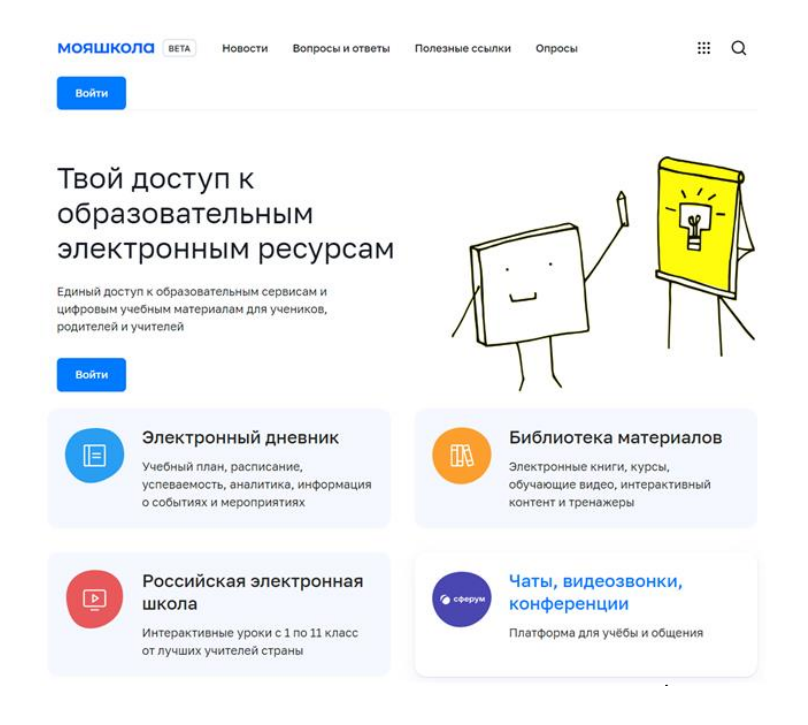

Рис. 49. ФГИС «Моя школа»

В настоящий момент появилась возможность открыть детям бесплатный доступ к верифицированному образовательному контенту и сервисам для самостоятельной подготовки по школьной программе. Педагоги и обучающиеся смогут заниматься без ограничений по времени и количеству заданий (рисунок 50).

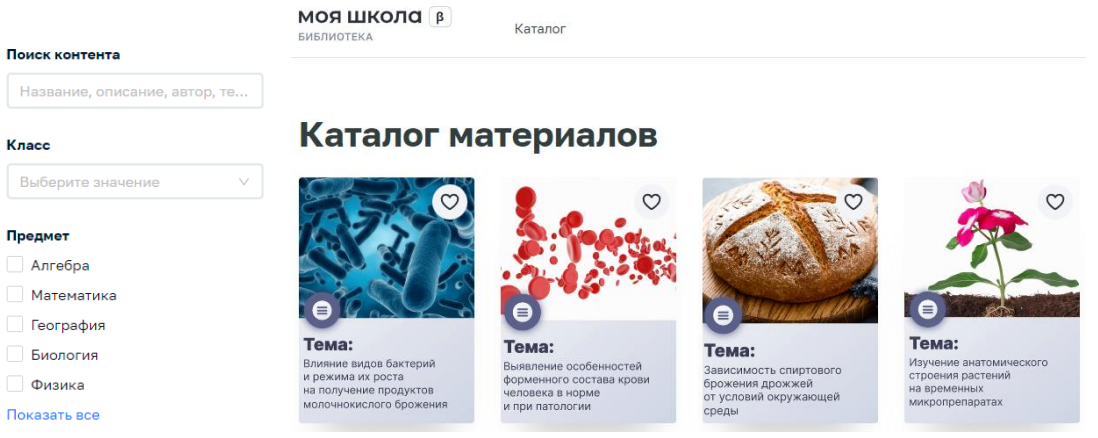

Рис. 50. Сервисы в ФГИС «Моя школа»

Среди указанных образовательных платформ можно выбрать материалы библиотеки для изучения, видеоуроки РЭШ, различные подборки (рисунок 51).

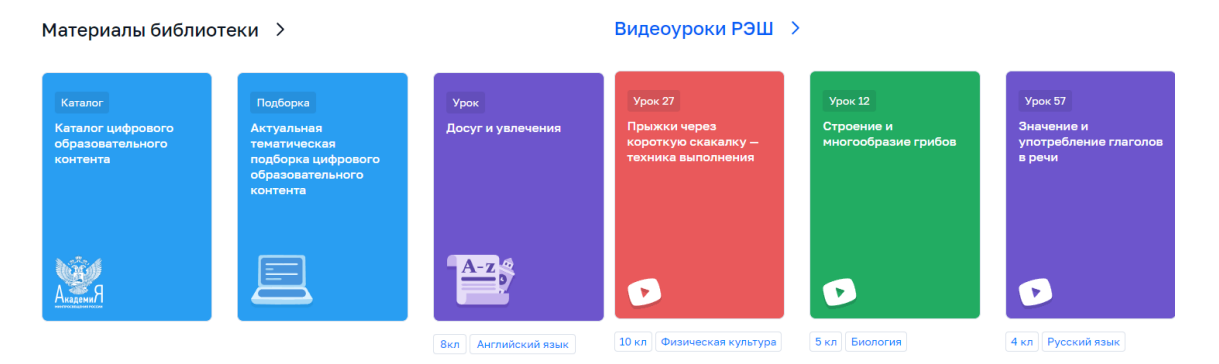

Рис. 51. Образовательные платформы

Рекомендуем использовать данные порталы, сервисы и информационные системы для повышения качества образования и формирования индивидуальной траектории развития обучающихся.

В настоящее время профессиональное развитие педагогов (включая освоение новых педагогических и цифровых технологий) может рассматриваться как составная часть развития обучающей организации и осуществляться через внутришкольные/межшкольные системы профессионального развития персонала. Цифровые инструменты, учебно-методические материалы и сервисы облегчают построение и функционирование таких систем.

Образовательные организации Орловской области повсеместно используют широкополосный Интернет. Рекомендуется применять для работы широкий спектр цифровых обучающих платформ, учебнометодических материалов и сервисов для традиционных и инновационных педагогических практик, внедрять платформы для персонализации учебной работы. Все это помогает расширить рамки классно-урочной системы, повышать результативность учебной работы, индивидуализируя и интегрируя ее по программам основного и дополнительного образования для каждого обучаемого.